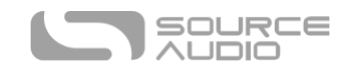

# Manuel C4 Synth

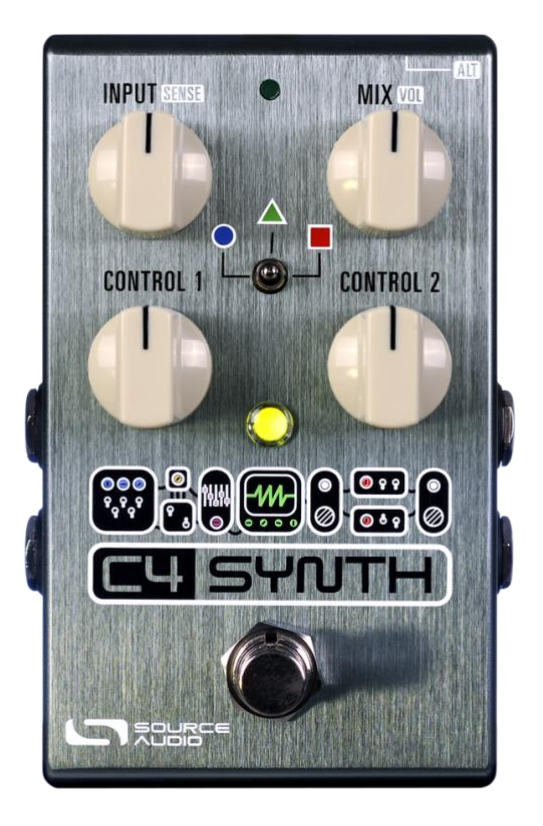

#### Bienvenue

Nous vous remercions pour l'achat de notre C4 Synth. Cet appareil sophistiqué propose tous les outils de construction sonore d'un synthétiseur modulaire Eurorack classique au sein d'une pédale d'effet pour guitare et basse compacte et simple d'utilisation. Il s'agit en effet d'un synthétiseur modulaire Eurorack dans un boîtier disposant de capacités de tracking inédites, d'une réponse rapide comme l'éclair et d'innombrables options. Par défaut, la C4 propose 6 effets de synthétiseur uniques et dynamiques. Connectez-la au Neuro Desktop Editor ou l'application Neuro Mobile pour déverrouiller son vrai potentiel. Utilisez le Neuro Editor pour créer vos propres sons de synthétiseur depuis son interface d'édition d'inspiration Eurorack, ou chargez l'un des innombrables presets créés par l'équipe de Source Audio ou la communauté grandissante des utilisateurs de C4. La C4 permet de créer des sons incroyables à partir des fonctionnalités suivantes : 4 voix parallèles, un oscillateur à trois formes d'ondes, plus d'une dizaines de suiveurs d'enveloppe, plus d'une vingtaine de filtres de modulation, des effets de distorsion, de trémolo, de pitch shifting, d'harmonisation intelligente, de séquences programmables et plus encore.

Cette pédale dispose d'un boîtier en aluminium brossé robuste et compact, d'entrées et sorties stéréo, d'un sélecteur trois positions, de quatre boutons de réglages simples en surface et d'une fonction MIDI complète via son port USB.

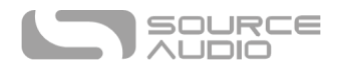

Le [Guide de démarrage rapide v](#page-4-0)ous indiquera les bases de fonctionnement. Pour plus d'informations concernant la C4 Synth, reportez-vous aux rubriques qui suivent, en commençant par le module [Connexions.](#page-7-0) Faites-vous plaisir !

L'équipe Source Audio

## Présentation générale

**Six positions de preset** : Utilisez le sélecteur 3 positions de la C4 et ses deux banques de preset pour sauvegarder six presets facilement accessibles.

**Une bibliothèque de presets publiés en constante expansion :** Pour un accès rapide à un univers de superbes sons, vous pouvez sampler des sons issus d'une vaste collection de presets publiés et créés par l'équipe Source Audio et la communauté Neuro C4 en constante expansion.

**Des possibilités de sculpture sonore inédites :** Le Neuro Desktop Editor (téléchargement gratuit pour Mac et Windows) et l'application mobile Neuro (iOS et Android) sont des outils d'exploration sonore offrant un maximum de possibilités. Utilisez l'éditeur Neuro inspiré par les synthétiseurs modulaires pour créer des presets C4 personnalisés pouvant être enregistrés directement dans la pédale, sauvegardés sur un cloud dans une bibliothèque privée, ou partagés de façons publiques avec d'autres membres de la communauté Neuro.

**Supreme Tracking :** Si le tracking (suivi de signal) est important pour vous (ce qui devrait être le cas), vous serez étonnés par la latence imperceptible et rapide comme l'éclair de la C4 Synth.

**128 presets d'usine accessible via MIDI** – L'ajout d'un contrôleur MIDI tiers avec port USB vous donnera accès à chacun des 128 presets d'usines de la pédale.

**Quatre voix indépendantes :** Mélangez ensemble chacune des voix indépendantes de la C4. Assignez chacune de ces voix à une forme d'onde d'oscillateur, un pitch shifter polyphonique, un harmoniseur intelligent, des séquenceurs, ou le signal non-traité vers une distorsion, un trémolo ou des effets de filtres.

**Trois types d'oscillateurs** : Mélangez et assemblez chacune des trois formes d'onde de la C4 pour des sons de synthétiseur purs. Choisissez entre une sinusoïde, un onde carrée ou bien une onde en dents de scie.

**Onze suiveurs d'enveloppe** : Faites votre choix parmi une large collection de suiveurs d'enveloppe dotés de réglages d'attack/decay réglables ainsi que des enveloppes de type ADSR.

**25 filtres d'effet** : Choisissez parmi une large collection de filtres, contrôlables à l'aide d'un suiveur d'enveloppe ou de LFO à modulation indépendantes.

**14 formes d'ondes LFO différentes** : Utilisez les LFO (oscillateurs à basse fréquence) pour contrôler la modulation des effets de filtre, de vibrato ou de trémolo. Choisissez parmi huit formes de LFO différentes, comprenant une sinusoïde, une onde carrée, une onde « sample and hold », une onde en dents de scie et plus.

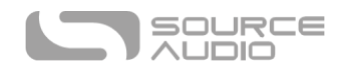

**Deux séquenceurs 16 step programmables** : Utilisez deux motifs de séquenceurs simultanément. Choisissez parmi plusieurs motifs de séquenceurs préprogrammés ou créez des motifs personnalisées.

**Entrées et sorties stéréo** : Utilisez les réglages de pan du Neuro Editor pour diriger chaque voix vers n'importe quel emplacement sur une base stéréo étendue.

**Design Compact** – Son robuste boîtier en aluminium anodisé occupe peu d'espace et dispose d'équipements résistants. Dimensions : L : 11.4cm x W : 7 cm x W : 5,1 cm (boutons inclus).

**Universal BypassTM** – choisissez entre un bypass analogique bufférisé et un « True Bypass » à relai.

**Port USB** - La compatibilité USB-MIDI permet d'utiliser la C4 de façon « plug-and-play » avec des logiciels d'enregistrement (sous Mac ou Windows) ou autre contrôleur MIDI tiers équipés d'un port USB. Le port USB permet également de se connecter au Neuro Desktop Editor pour des possibilités d'édition en profondeur et de mises à jour logicielles de la pédale.

**Réglage d'expression externe et de Tap Tempo** — Utilisez le jack Control Input pour brancher la pédale Source Audio Dual Expression (réglage d'expression sur plusieurs paramètres) ou le Tap Switch (réglage des LFO en temps réél).

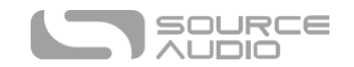

## La C4 Synth : comment ça marche ?

Avant de plonger au cœur de la C4 Synth et de son Neuro Editor, il est important de comprendre son fonctionnement interne et son chemin de signal. Vous trouverez ci-dessous un schéma simple qui illustre le chemin de signal de la C4 et ses blocs de ressource :

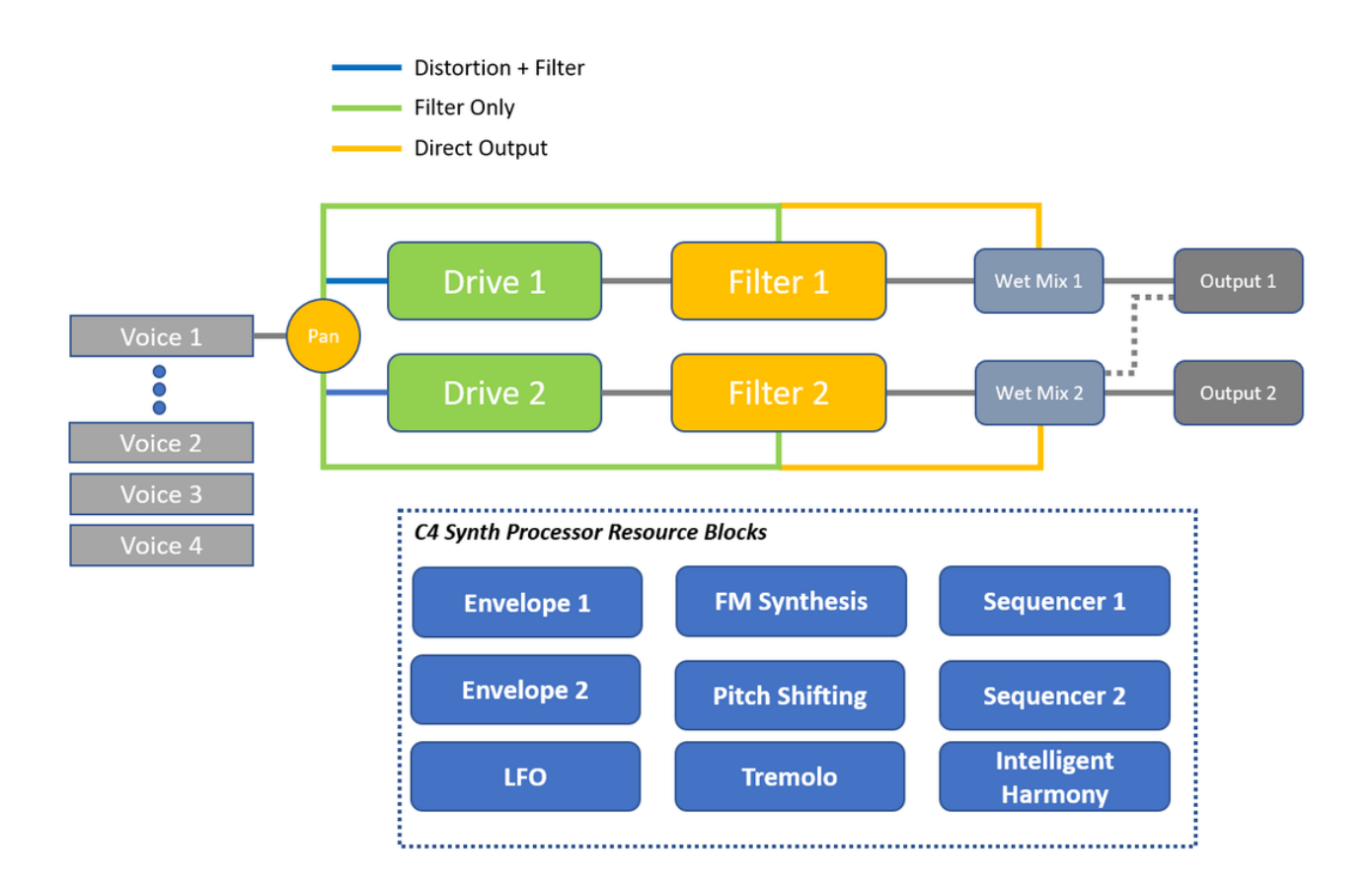

**Étape 1 Les voix (Voices)** : En première position se trouvent les voix de la C4 (il y en a quatre, d'où son nom C4) Assignez chaque voix activée à sa propre source sonore (oscillateur en forme de sinusoïde, carrée, dent de scie / Pitch monophonique / Pitch Polyphonique / Signal non-traité). Mélangez plusieurs voix ensemble pour créer un seul preset extraordinaire.

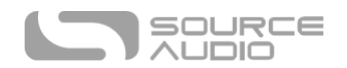

**Étape 2 Routez les voix :** Envoyez chaque voix vers le chemin « Processor Path » 1 (Drive 1, Filter 1, etc) ou « Processor Path 2 » (Drive 2, Filter 2, etc). Dirigez chaque voix individuelle vers les blocs que vous désirez utiliser : Drive, Filter ou directement vers le mix des signaux traités (Wet Mix).

**Étape 3 Programmez vos blocs de ressources :** Utilisez les blocs de ressource (en bleu sur le schéma) pour contrôler les filtres de modulation, régler les intervalles de Pitch Shifting, programmer les séquenceurs, et plus.

**Étape 4 Choisissez votre chemin de sortie :** Décidez quelle voix sera dirigée vers quelle sortie stéréo.

## <span id="page-4-0"></span>Guide de démarrage rapide

#### Alimentation

Pour alimenter l'appareil, branchez l'adaptateur secteur 9 V C.C. inclus à la prise **DC 9V** qui se trouve sur le panneau arrière. Lorsque vous utilisez une alimentation tierce, la C4 Synth nécessite une source d'alimentation 9 V C.C. isolée générant un minimum de 165 mA et dotée d'une fiche à intérieur négatif.

**Avertissement :** Utiliser une alimentation d'une autre marque que Source Audio, plus particulièrement une alimentation non-stabilisée, peut endommager l'appareil. Soyez très prudent lorsque vous utilisez des alimentations génériques ou d'origine tierce.

#### Connexions Guitare / Audio

Utilisez un câble standard 6,3 mm pour relier votre guitare, basse ou autre instrument au jack d'entrée INPUT 1 et votre ampli (ou le prochain appareil audio dans votre chaîne de signal) au jack de sortie OUTPUT 1. Lorsque vous utilisez une configuration stéréo, utilisez également l'entrée et la sortie 2.

Une fois que les branchements d'alimentation et audio ont été faits, la C4 est prête à l'emploi.

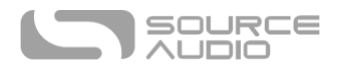

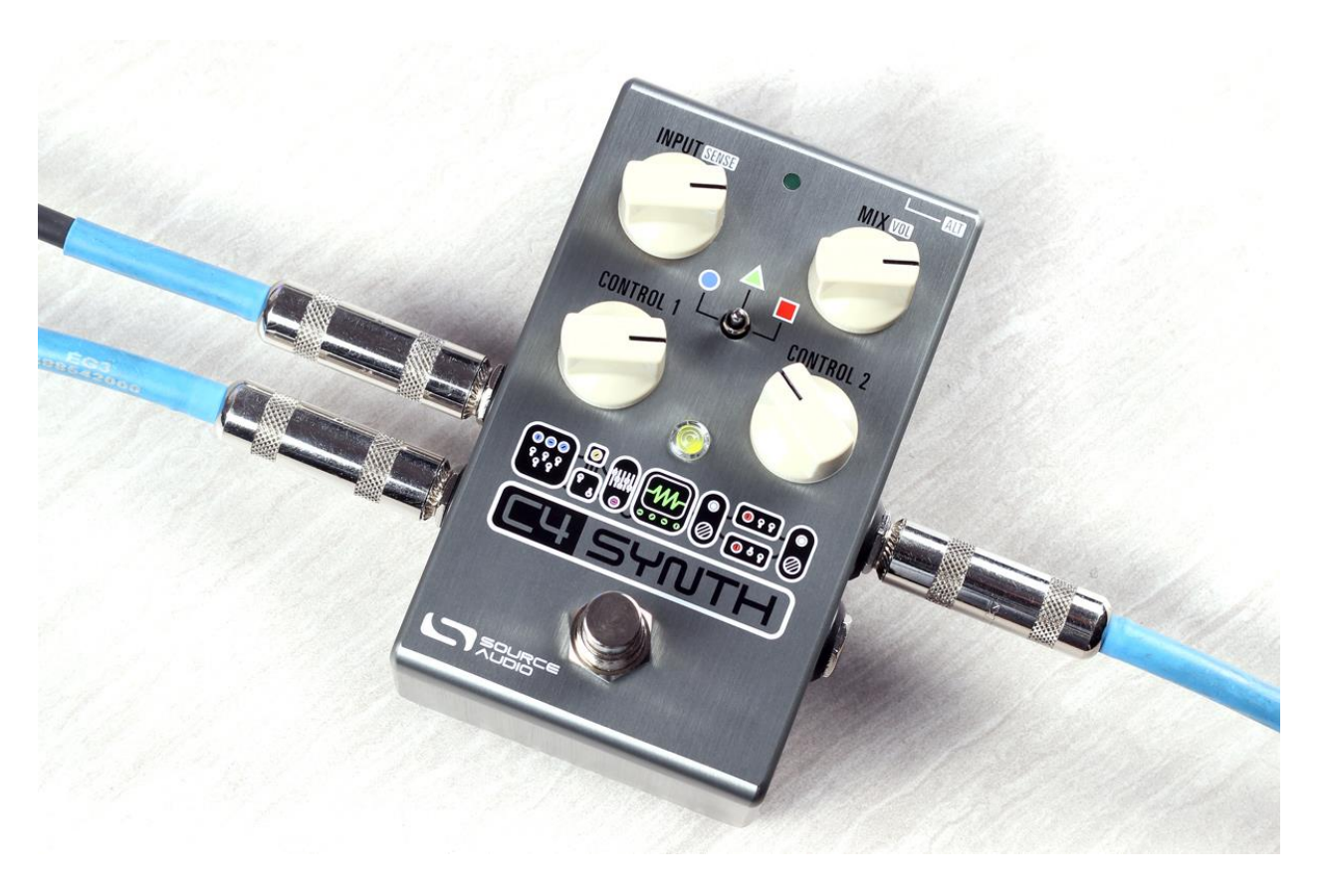

#### Descriptions rapides des boutons de réglages, interrupteurs et footswitches

Veuillez noter que les boutons INPUT/SENS et MIX/VOL contrôlent chacun deux paramètres différents. Pour accéder aux paramètres secondaires (SENS et VOL - indiqués en lettres blanches), pressez le bouton **ALT (fonction alternative)** situé sur le haut de la pédale. En pressant le bouton ALT, la LED ALT (petite led sur la face supérieure de la pédale) commencera à clignoter pour indiquer que les boutons de paramètres alternatifs sont accessibles. Les paramètres secondaires resteront accessibles pendant que vous faîtes les réglages puis laisseront automatiquement la place aux paramètres primaires au bout de cinq secondes.

**Bouton INPUT/SENS :** Il s'agit d'un bouton à double fonction qui règle le niveau du signal d'entrée (INPUT) à destination du processeur mais aussi la sensibilité (SENSITIVITY) du filtre d'enveloppe. Pour accéder à

- **INPUT (le paramètre primaire - par défaut )** : Règle le volume du signal d'entrée. Compte tenu de la nature réactive des détecteurs de pitch et des suiveurs d'enveloppe de la C4, et les variations de niveau de sorties entre les différents instruments et leurs micros passifs ou actifs, il est important de régler le niveau de signal redirigé vers le processeur. La C4 dispose également d'une procédure simple pour calibrer le niveau d'entrée de votre instrument (consultez la [rubrique Bouton INPUT/SENSE p](#page-12-0)our les instructions de calibrage).
- **SENSITIVITY (le paramètre alternatif) :** Règle la réactivité du filtre d'enveloppe par rapport au signal d'entrée. Si vous aimez jouer vigoureusement tout en profitant d'un filtre

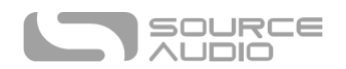

d'enveloppe plus doux et plus détendu, vous devez baisser le réglage SENSITIVITY. Pour une réponse plus acérée avec un jeu plus léger, montez le réglage SENSITIVITY.

**Bouton MIX/VOL :** Bouton double fonction qui règle le MIX des signaux traités et non traités (wet/dry) et règle également le niveau de VOLUME de sortie général.

- **MIX (le paramètre primaire - par défaut )** : Règle l'équilibre entre le signal non traité naturel de l'instrument et le signal traité affecté. Un mix 50/50 est disponible aux environs de 12 h sur le cadran du bouton.
- **VOLUME (le paramètre alternatif)** : Règle le master VOLUME/niveau de sortie de la pédale. Gardez à l'esprit que le VOLUME général variera probablement selon la densité de signal du preset.

**CONTROL 1 et CONTROL 2 :** Les fonctions de ces boutons dépendent du moteur de synthé sélectionné.

**Sélecteur d'effet :** Accédez facilement à six presets différents en utilisant le sélecteur 3 positions de la C4 et ses deux banques de presets. **Première banque de presets (indiquée par la LED centrale verte) :** par défaut, le sélecteur central permet de choisir les trois preset stockés dans la première banque de presets. **Seconde banque de presets (indiquée par la LED centrale rouge) :** Presser le bouton ALT sur la face supérieure de la pédale donne accès à la seconde banque de presets. Après avoir pressé le bouton ALT, la petite LED située sur la face supérieure de la pédale commencera à clignoter pour indiquer que le seconde banque de preset est accessible via le sélecteur. En déplaçant le sélecteur, la LED centrale deviendra rouge pour indiquer que le preset en cours d'utilisation provient de la seconde banque.

**Footswitch :** Active ou bypasse l'effet. Presser et maintenir le footswitch lorsque la pédale est bypassée permet également de basculer entre la première et la seconde banque de presets.

**Bouton ALT (Fonction Alternative) :** Ce petit bouton noir se trouve sur la face supérieure de la pédale à côté du bouton CONTROL INPUT. Presser le bouton ALT temporairement, fait passer la pédale en mode Alternate Control (indiqué par la LED centrale clignotante). Le mode Alternate Control permute les fonctions de réglages primaires et secondaires des boutons INPUT/SENS et MIX/VOL. Actionner le sélecteur central permet également des permuter les banques de preset rouge et verte (voir la rubrique Banque de Preset pour plus d'informations).

## Table des matières TOC

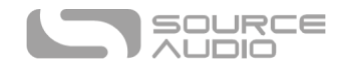

## <span id="page-7-0"></span>Connexions

#### Connexions latérales d'entrées

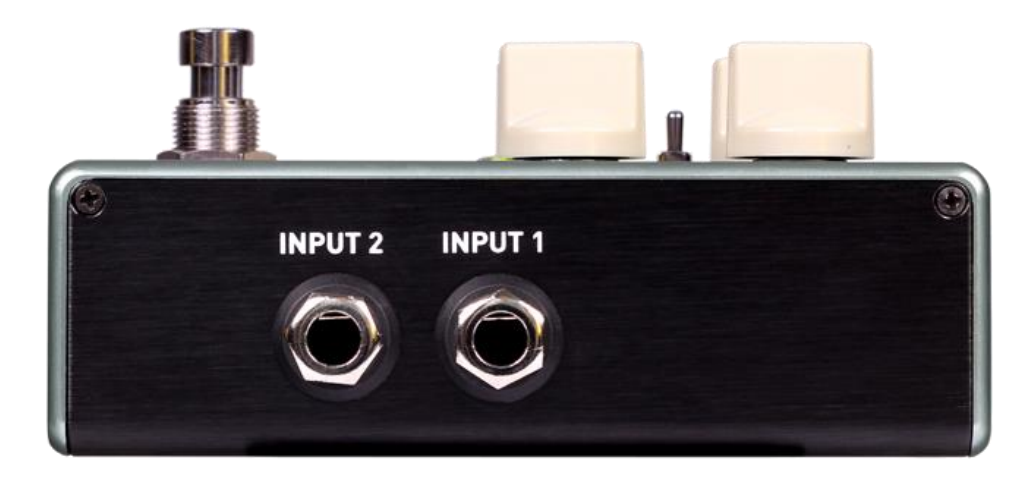

#### Input 1

Il s'agit de l'entrée principale pour les guitares, basses et autres instruments. Elle peut également accepter des entrées de niveaux ligne allant jusqu'à +6,54 dBV / 8,76 dBu. Reliez cette prise à votre instrument ou à une autre source audio en utilisant un câble mono TS 6,35 mm

#### Input 2

L'entrée 2 fonctionne comme une seconde entrée audio, une entrée de données pour l'application Neuro ou comme une entrée audio / données simultanément.

#### *Input 2 en tant qu'entrée audio*

Sur l'entrée Input 2, le contacteur de la pointe du jack fonctionne comme une deuxième entrée pour guitare, basse ou autre instrument. Elle fonctionne uniquement lorsque la C4 est configurée avec un routage de signal qui utilise les sorties stéréos. Branchez-y votre instrument (ou le dernier effet dans la chaîne de signal) en utilisant un câble mono (TS) 6,3 mm Par défaut, la C4 détectera automatiquement le mode de routage. D'autres options de routage sont accessibles via l'application Neuro. Pour plus d'informations concernant le routage stéréo, consultez la rubrique [Options de](#page-17-0)  [routage I/O .](#page-17-0)

#### *Entrée Input 2 en tant qu'entrée de données pour l'application Neuro*

Le contacteur de l'anneau sur l'entrée 2 fonctionne comme une entrée de données pour l'application Neuro. Vous pouvez y connecter un appareil mobile en utilisant un câble stéréo (TRS). Lorsque vous utilisez un câble TRS, il peut également recevoir des données Neuro en provenance d'une autre pédale Neuro-compatible placée dans la chaîne de signal. Le signal audio (s'il y en a un) sera transmis par la pointe du connecteur jack et les données de l'application Neuro seront transmises par l'anneau.

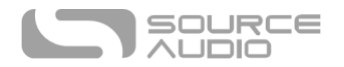

L'entrée Input 2 accepte les données en provenance de l'application Neuro. Les données en provenance du Neuro Hub proviennent du port CONTROL INPUT.

#### Prises de sortie latérales

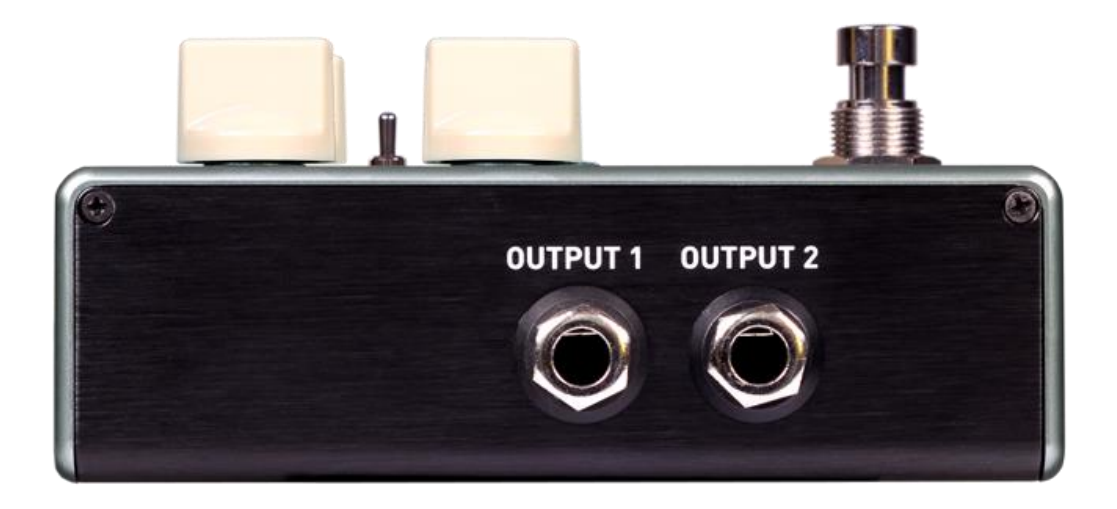

#### Output 1

Il s'agit la sortie mono principale. Branchez-y votre ampli, votre interface d'enregistrement ou le prochain appareil dans votre chaîne de signal en utilisant un câble mono (TS) 6,35 mm.

#### Output 2

L'entrée 2 fonctionne comme une seconde entrée audio, une connexion de données pour l'application Neuro ou comme une entrée audio et de données simultanément.

#### *Output 2 en tant que sortie audio*

Le contacteur de la pointe sur la sortie Output 2 fonctionne comme une sortie audio secondaire. Il transmet un signal audio lorsque la C4 est configurée avec un routage de signal utilisant les sorties stéréos. Reliez-y votre ampli, votre interface d'enregistrement ou le prochain appareil dans votre chaîne de signal en utilisant un câble mono (TS) 6,35 mm.

#### *Output 2 en tant que sortie de données pour l'application Neuro*

Le contacteur de l'anneau sur la sortie Output 2 fonctionne comme une sortie de données pour l'application Neuro. Cela permet d'acheminer des données en provenance de la C4 vers le prochain effet Source Audio présent dans votre chaîne de signal. Vous pouvez envoyer en série les données de l'application Neuro, que la sortie 2 soit configurée en sortie audio ou non. Reliez Output 2 à la prochaine pédale équipée d'une entrée de données Neuro App (Input 2) en utilisant un câble stéréo (TRS) 6,35 mm. Le signal audio (s'il y en a un) sera transmis par la pointe du connecteur jack et les

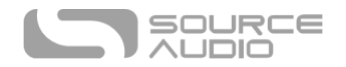

données de l'application Neuro seront transmises par l'anneau. Consultez la rubrique série pour plus d'informations.

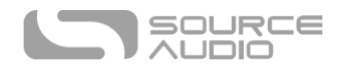

#### Connexions d'alimentation et de contrôle externe

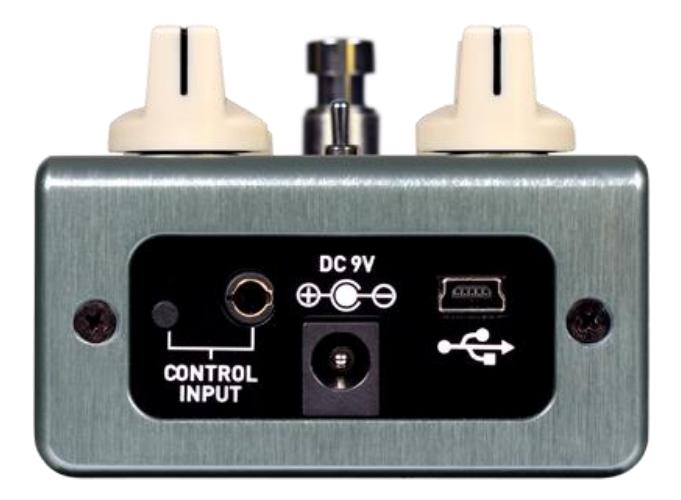

#### DC 9V (Alimentation)

Connectez l'adaptateur secteur 9 V C.C. inclus. L'alimentation doit être stabilisée à 9 V (en courant continu), capable de fournir au moins 165 mA (milliampères) d'intensité et sa fiche doit avoir une pointe négative et un anneau positif (le centre de la fiche étant la masse et la gaine étant l'alimentation).

#### USB :

Connectez votre ordinateur (Mac ou Windows) au port USB de la C4 (indiqué par l'icône  $\leftarrow$  USB) en utilisant un câble mini USB standard. Le port USB gère la communication entre la pédale et le Neuro Desktop Editor ou une station audionumérique (DAW). La C4 répondra également aux messages MIDI en provenance d'un contrôleur MIDI équipé d'un port USB. La C4 est un appareil compatible USB, ce qui signifie que les ordinateurs Mac ou Windows la reconnaitront automatiquement. Pour plus d'informations concernant les fonctionnalités USB de la C4, reportez-vous à la rubrique [USB](#page-47-0) du manuel d'utilisation.

#### Entrée Control Input

L'entrée CONTROL INPUT 3,5 mm permet de connecter des appareils de contrôle externes tels que le switch Source Audio External Tap, la pédale Dual Expression, le Neuro Hub et le capteurs de mouvement Hot Hand 3. Pour plus d'informations, consultez les rubriques [Pilotage Externe](#page-17-0) e[t Neuro](#page-44-0)  [Hub](#page-44-0) du manuel d'utilisation.

#### Bouton ALT (Fonction Alternative)

Ce petit bouton noir se trouve sur la face supérieure de la pédale à côté du bouton CONTROL INPUT. Presser le bouton ALT temporairement, fait passer la pédale en mode Alternate Control (indiqué par la LED centrale clignotante). Le mode Alternate Control permute les fonctions de réglages primaires et secondaires des boutons INPUT/SENS et MIX/VOL. Actionner le sélecteur central permet

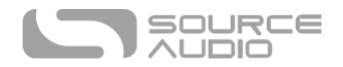

également des permuter les banques de preset rouge et verte (voir la rubrique Banque de Preset pour plus d'informations).

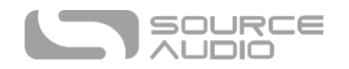

## Boutons de réglage

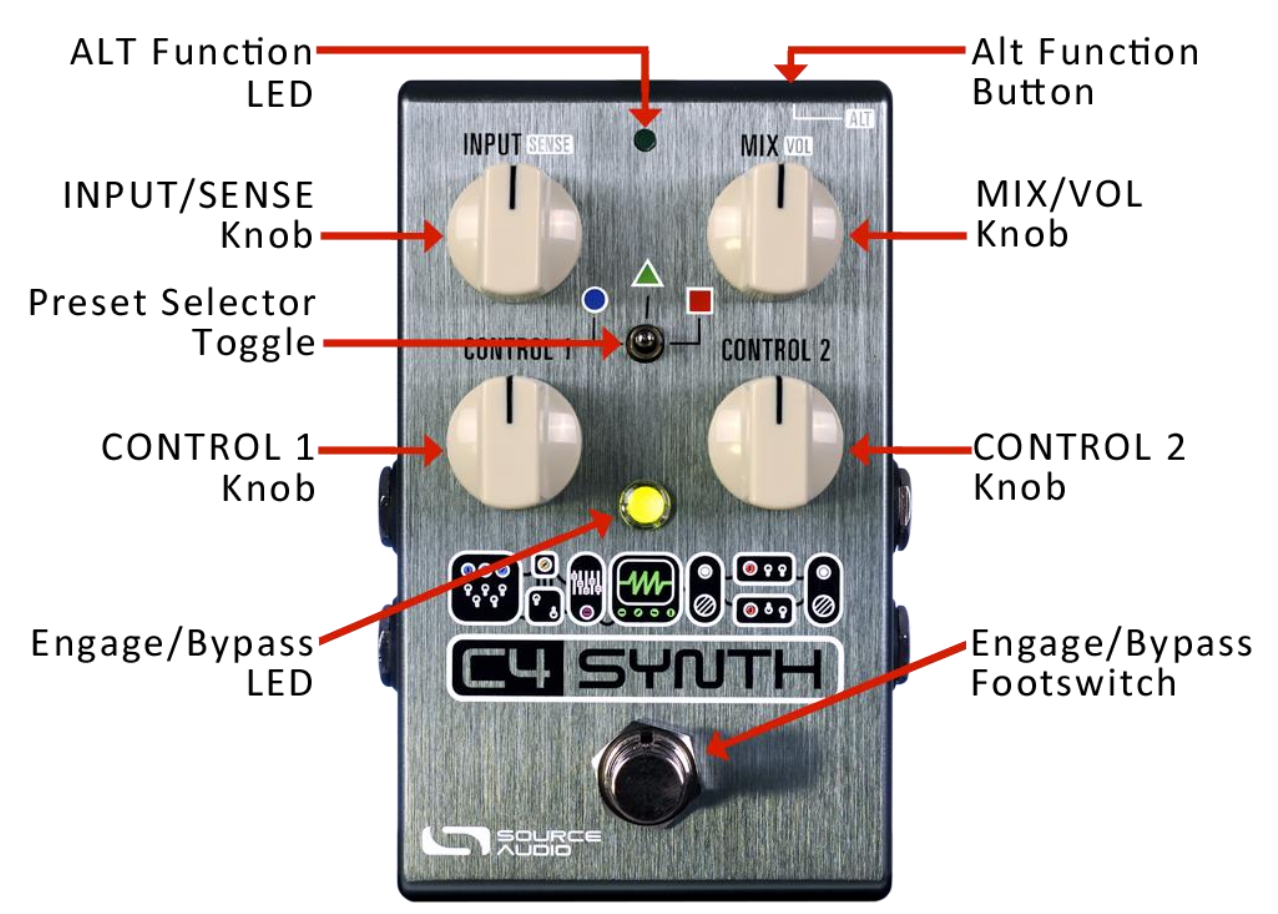

#### Bouton ALT (Fonction Alternative)

Ce petit bouton noir se trouve sur la face supérieure de la pédale à côté du bouton CONTROL INPUT. Presser le bouton ALT temporairement fait passer la pédale en mode Alternate Control (indiqué par la LED ALT Function clignotante). Le mode Alternate Control permute les fonctions de réglages primaires et secondaires des boutons INPUT/SENS et MIX/VOL. Déplacer le sélecteur central fera également changer la banque de preset. Il y a deux banques de presets. La première est désignée par la LED centrale verte, la seconde est indiqué par la LED centrale rouge.

#### <span id="page-12-0"></span>INPUT/SENSE

Il s'agit d'un bouton à double fonction qui règle le niveau du signal d'entrée (**INPUT**) dirigé à l'intérieur du processeur mais aussi la sensibilité (**SENSITIVITY**) du filtre d'enveloppe. Consultez la rubrique Bouton ALT (Alternative) ci-dessus pour les instructions permettant d'accéder aux paramètres secondaires.

• **INPUT (Paramètre primaire - par défaut)** : Règle le volume du signal d'entrée. Étant donné la nature réactive des détecteurs de pitch de la C4, des suiveurs d'enveloppe et les variations de niveau de sorties entre les différents instruments et leur micros passifs ou actifs, il est important de régler le niveau de signal qui atteindra le processeur de la pédale. Avec des

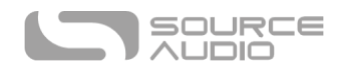

micros puissants, il sera probablement meilleur de baisser le bouton INPUT. Pour des micros passifs traditionnels, monter le niveau INPUT aidera probablement.

- o **FONCTION DE CALIBRAGE EN ENTRÉE** : Nous avons ajouté une fonction de calibrage en entrée unique afin de vous assurer la meilleure interaction possible entre votre instrument et la C4. La procédure de calibrage est la suivante :
	- 1. Tournez le bouton INPUT au minimum.
	- 2. Jouez votre instrument en continu avec une intensité moyenne.
	- 3. Montez lentement le niveau avec le bouton INPUT jusqu'à ce que la LED centrale commence à clignoter en rouge. Le clignotement indique que vous avez atteint le niveau INPUT optimal. Laissez le bouton sur la position où il se trouve. La procédure est terminée.
- **SENSITIVITY (Paramètre secondaire).** Règle la réactivité du filtre d'enveloppe au signal d'entrée. Si vous aimez jouer vigoureusement tout en profitant d'un filtre d'enveloppe plus doux et plus détendu, nous vous conseillons de baisser le réglage SENSITIVITY. Pour une réponse plus acérée avec un jeu plus léger, montez le réglage SENSITIVITY.

#### MIX/VOL

Bouton à double fonction qui règle le **MIX** des signaux traités et non traités (wet/dry) et règle également le niveau de **VOLUME** de sortie général.

- **MIX (Paramètre primaire - par défaut)** : Le MIX wet/dry règle l'équilibre entre le signal non traité naturel de l'instrument et le signal traité affecté. Un mix 50/50 est disponible aux environs de 12 h sur le cadran du bouton. Pour un signal 100 % traité tournez le bouton à fond dans le sens horaire - pour un signal 100 % non-traité, tournez le bouton à fond dans le sens anti-horaire.
- **VOLUME (paramètre secondaire) :** Règle le niveau de VOLUME général en sortie de la pédale. Sachez que le VOLUME général va probablement varier en fonction de la densité de signal du preset. Assurez-vous donc de tester les niveaux A/B entre vos signaux bypassés et traités, puis réglez le volume en conséquence.

#### CONTROL 1 & 2

Les fonctions de ces boutons dépendent du moteur de synthé sélectionné. Utilisez la section « Knob Assignment » du Neuro Sound Editor de la C4 pour savoir quel paramètre a été assigné aux boutons CONTROL 1 et CONTROL 2.

#### Sélecteur d'effets

Accédez facilement à six presets différents en utilisant le sélecteur 3 positions de la C4 et ses deux banques de presets. **Première banque de presets (indiquée par la LED centrale verte) :** par défaut, le sélecteur central permet de choisir les trois presets (Circle, Triangle, Square) stockés dans la première banque de presets. **Seconde banque de presets (indiquée par la LED centrale rouge) :** Une pression sur le bouton ALT situé sur la partie supérieure de la pédale lancera un motif de clignotement sur la LED en surface de la pédale. Cela indique que la seconde banque de preset est accessible avec le toggle switch. En déplaçant le sélecteur, la LED centrale deviendra rouge pour indiquer que le preset en cours d'utilisation provient de la seconde banque. Suivez la même procédure pour revenir à la banque verte.

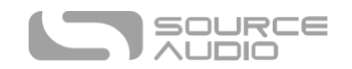

#### Bouton ALT (Alternate Function)

Ce petit bouton noir se situe sur la face supérieure de la pédale à côté du jack CONTROL INPUT. Presser le bouton ALT temporairement, fait passer la pédale en mode Alternate Control (indiqué par la LED centrale clignotante). Le mode Alternate Control permute les fonctions de réglages primaires et secondaires des boutons INPUT/SENS et MIX/VOL. Déplacer le sélecteur pendant que la pédale est en mode Alternate Control permutera les banques vertes et rouges.

#### LED

#### LED Actif/Bypass

La LED Actif/Bypass située au-dessus du footswitch indique si l'effet est actif (allumée) ou bypassé (éteinte). La couleur de cette LED indique si le preset en cours d'utilisation provient de la première banque (LED verte) ou la seconde banque (LED rouge).

La LED Engage / Bypass joue également un rôle lors du calibrage du niveau INPUT. Consultez [la](#page-12-0)  [rubrique bouton INPUT/SENSE](#page-12-0) de ce manuel pour les instructions de calibrage du niveau d'entrée.

#### LED Alternate Fonction

La petite LED située entre les boutons INPUT et MIX est la LED Alternate Parameter (ALT). Presser le bouton ALT fait passer la C4 en mode Alternate Control, indiqué par la LED centrale clignotante. Si une durée de 6 secondes se passe sans qu'aucun bouton ou le sélecteur ne soit manipulé, la LED Alternate Parameter s'arretera de clignoter et les boutons reviendront à leur paramètre primaire.

La LED Alternate Function indique également (lorsqu'elle ne clignote pas et est allumée en continu) que le mode de contrôle externe (expression, hot hand ou MIDI) est actif.

#### Footswitch

Active ou bypasse l'effet. Le footswitch peut également être utilisé pour basculer entre la première (LED verte) et la seconde (LED rouge) banque de preset. Consultez [la rubrique Accéder aux Banques](#page-15-0)  [de Presets Verte et Rouge](#page-15-0) de ce manuel pour plus d'informations sur le changement des banques de preset.

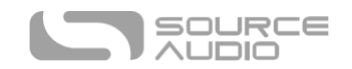

## <span id="page-15-0"></span>Accéder aux Banques de Presets Verte et Rouge

La C4 peut sauvegarder jusqu'à six presets (2 banques de 3 presets) accessibles sans contrôleur MIDI ni Neuro Editor.

- **Banque de presets Verte (indiquée par la LED centrale rouge) :** Par défaut, le sélecteur central permet de choisir les trois presets (Circle, Triangle, Square) stockés dans la première banque de presets (verte).
- **Banque de presets rouge (indiquée par la LED centrale rouge) :** Une pression sur le bouton ALT situé sur la partie supérieure de la pédale lancera un motif de clignotement sur la LED en surface de la pédale. Cela indique que la seconde banque de preset est accessible avec le toggle switch. En déplaçant le sélecteur, la LED centrale deviendra rouge pour indiquer que le preset en cours d'utilisation provient de la seconde banque. Suivez la même procédure pour revenir à la banque verte.

Presser et maintenir le footswitch lorsque la pédale est bypassée permet également de basculer entre la première banque (verte) et la seconde banque de presets (rouge). Remarque : si « Quick Bank Switch Using Footswitch » a été sélectionnée dans le menu « C4 Synth Hardware Options » du Neuro Editor de la C4, il est également possible de changer de banque de preset avec le footswitch lorsque la pédale est encore active.

## <span id="page-15-1"></span>Trois modes de preset différents

Connecter la C4 Synth au Neuro Editor ou à l'application Neuro Mobile (voir la [Rubrique Neuro](#page-20-0) pour plus d'infos) vous permet de choisir entre trois modes de Preset différents : Standard (par défaut), Preset, et WYSIWYG ( « What You See Is What You Get »). Pour choisir le mode que vous souhaitez utiliser, allez dans le menu *Hardware Options* de la C4 (l'icône en forme d'engrenage de la section Connection) et utilisez le menu *Preset / WYSIWYG.* Chaque mode est universel et s'applique à six presets disponibles dans les banques verte et rouge.

#### Mode Standard (par défaut)

En mode Standard, chaque preset est activé depuis un preset pré-programmé, ce qui signifie que les positions physiques des boutons n'affectent pas le son du preset. Il est cependant possible d'agir sur les boutons et de faire les réglages à la volée. Si la pédale est bypassée après que vous ayez réglé les boutons, puis remise en marche sans que vous ayez déplacé le sélecteur, le son continuera à refléter la position des boutons. Si le sélecteur est déplacé (que l'effet soit engagé ou non), la pédale reviendra aux réglages du preset sauvegardé. La pédale fonctionne comme une pédale d'effet traditionnelle. Nous appelons ce mode « what you see is what you get », ce qui veut dire que que les positions physiques actuelles des boutons se refléteront sur le son. Remarque : Si vous mettez le sélecteur dans une nouvelle position tous les boutons de paramètres vont conserver les réglages de la position de bouton en cours ; cependant les fonctions secondaires des boutons (SENSITIVITY et VOL) reviendront à leur paramètres par défaut.

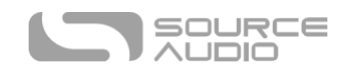

#### Mode Preset

Le mode preset fonctionne comme le mode standard (par défaut) avec une différence majeure : elle vous permet de re-sauvegarder le preset après avoir modifié les réglages avec les boutons. Lorsqu'un preset est rappelé, tous les paramètres reviennent instantanément à leur valeurs sauvegardées, quelle que soit la position physique des boutons. Cependant, lorsque vous manipulez un bouton, la LED centrale clignotera pour indiquer que le preset a été édité. Après avoir fait votre réglage, vous pouvez sauvegarder les nouveaux réglages en pressant et maintenant le footswitch (pendant environ cinq secondes) jusqu'à ce que la LED centrale arrête de clignoter .

#### Mode WYSIWYG (What You See Is What You Get)

En mode WYSIWYG et VOL, la pédale fonctionne comme une pédale d'effet traditionnelle. Ainsi « what you see is what you get », ce qui veut dire que les positions physiques actuelles des boutons refléteront les réglages des fonctions primaires des boutons. Note: Si vous mettez le sélecteur dans une nouvelle position tous les boutons de paramètres vont conserver les réglages de la position de bouton en cours ; cependant les fonctions secondaires des boutons (SENSITIVITY et VOL) reviendront à leur paramètres par défaut.

## Universal Bypass<sup>TM</sup>

La plupart des pédales d'effets proposent soit un true bypass soit un bypass bufférisé. La C4 contient deux circuits séparés pour le mode bypass ce qui vous permet de choisir la méthode que vous préférez. Le chemin true bypass utilise des relais de signal qui sont des switches électromécaniques. Cela génère un chemin de signal à très basse résistance entre les jacks d'entrée et les jacks de sortie et reproduit exactement le fonctionnement d'un fil unique. Le chemin de bypass bufférisé utilise des buffers extrêmement silencieux qui génèrent une très basse impédance et seront très efficaces avec les grandes longueurs de câble ou les longues chaînes de signal depuis la sortie audio de la C4.

Par défaut, la C4 fonctionne en mode true bypass. Pour sélectionner un autre mode de bypass, ouvrez le menu « Hardware Options » de la C4 dans l'application Neuro ou le Desktop Editor, puis sélectionnez une option à partir du menu déroulant « Hardware Bypass Mode ».

Nous vous recommandons d'utiliser la méthode de bypass qui convient le mieux à votre chemin de signal. Idéalement, la première pédale dans la chaîne de signal dispose d'une entrée bufférisée et sera suivie de pédales true bypass.

Les deux méthodes de bypass ont leurs avantages et leurs inconvénients. Les bypass bufférisés fournissent une impédance d'entrée constante. Ainsi, lorsque la source est susceptible de générer des variations de l'impédance d'entrée (les micros de guitare par exemple), on ne remarquera aucun changement de son. Le true bypass a l'avantage de fournir un chemin de signal physique dédié. La C4 dispose de petits relais de signal pour établir une commutation true bypass, et garantir une activation plus silencieuse que les autres méthodes de commutation true bypass traditionnelles utilisant un switch mécanique.

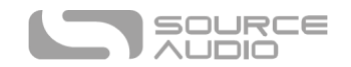

## <span id="page-17-0"></span>Pilotage externe

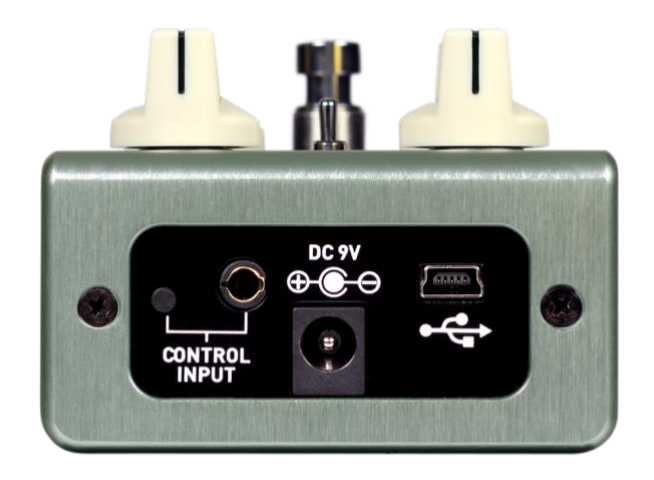

Le port CONTROL INPUT permet d'accéder à plusieurs options de contrôle externes afin de piloter en direct l'un des nombreux paramètres de la C4. Il s'agit d'une entrée pour les pédales Source Audio Tap Switch, Source Audio Dual Expression Pedal, ou un port de données pour le Neuro Hub.

#### Le Switch Tap Source Audio

Le Switch Tap Source Audio se branche directement sur l'entrée CONTROL INPUT avec un câble TRRS 3,5 mm. Le Tap Switch peut être utilisé pour différentes applications.

• **Tap Tempo**: Entrez manuellement la vitesse du LFO. Utilisez le menu déroulant *Beat Division*  dans le block *LFO 1 & 2* du Neuro Editor pour sélectionner la subdivision rythmique du tap tempo. Les options de subdivision sont *noire, croche, croche pointée, triolet et double croche*.

#### Pédales d'expression

Les paramètres d'effets de la C4 peuvent être contrôlés par une pédale Source Audio Dual Expression ou bien par le contrôleur Hot Hand 3 Wireless Controller branché sur le port CONTROL INPUT avec un câble 3,5 mm TRRS.

Les pédales d'expression Source Audio sont configurées de la façon suivante : la pointe correspond à l'alimentation, le premier anneau transmet signal d'expression de l'axe X, le second anneau transmet le signal d'expression de l'axe Y et le manchon est relié à la masse.

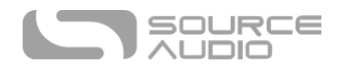

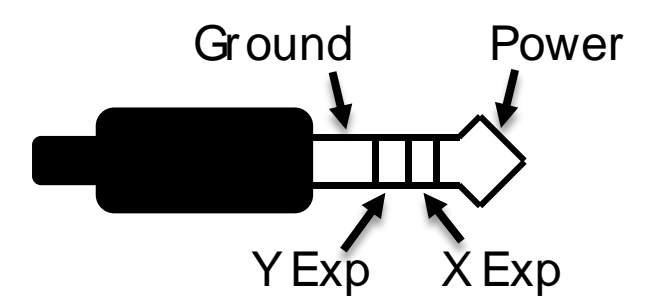

Bien que le port CONTROL INPUT soit conçu pour un port TRRS à 4 contacts , il est toujours possible d'utiliser une pédale d'expression tierce avec une fiche TRS à 3 contacts (Remarque : vous devez vous assurer que la configuration TRS de la pédale d'expression est similaire au schéma ci-dessus). Utilisez un adaptateur 6,3 mm vers 3,5 mm TRS , la sortie de la pédale d'expression sera reliée à l'axe X de la C4. Pour un fonctionnement correct, les étapes de configuration décrites dans la rubrique suivante doivent être respectées lorsque vous configurez toute pédale Source Audio.

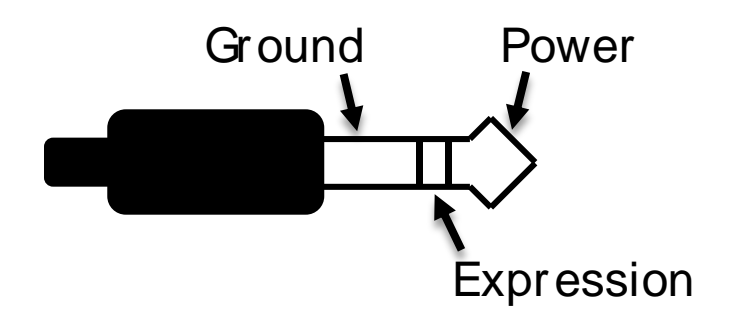

Les pédales d'expression avec fiche TS (Tip Sleeve) ne fonctionneront pas correctement avec la C4.

La résistance/impédance de la pédale d'expression n'a pas d'importance. La C4 s'adaptera automatiquement à la plage de fonctionnement de la pédale d'expression une fois qu'elle sera configurée.

#### *Configuer la pédale d'expression*

Utilisez le Neuro Sound Editor de la C4 pour assigner jusqu'à trois paramètres aux contrôle d'expression. L'édition du réglage d'expression s'effectue via le bloc External Control du Neuro Sound Editior. Pour en savoir plus sur l'assignation des contrôles d'expression de la C4, consultez la [rubrique](#page-17-0)  [Pilotage externe](#page-17-0) de ce manuel.

#### Contrôleur Hot Hand 3 Universal Wireless

Le contrôleur Hot Hand 3 Wireless Effects se connecte directement à l'entrée Control Input de la C4 avec un câble TRRS 3,5 mm et peut être utilisé pour contrôler jusqu'à 3 paramètres. Le Hot Hand 3 fonctionne de la même façon qu'une pédale d'expression, sauf qu'elle utilise un bague sans fil Hot Hand pour modifier les paramètres, au lieu d'utiliser le balancier d'une pédale d'expression. Consultez l[a page Hot Hand 3](https://www.sourceaudio.net/hot-hand-3-universal-wireless-controller.html) du site Source Audio pour plus d'informations au sujet du système Hot Hand. La Hot Hand dispose de deux axes d'expression : X et Y. Ces signaux sont acheminés par les deux anneaux du câble TRRS reliés au récepteur Hot Hand.

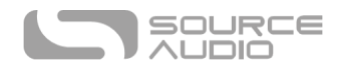

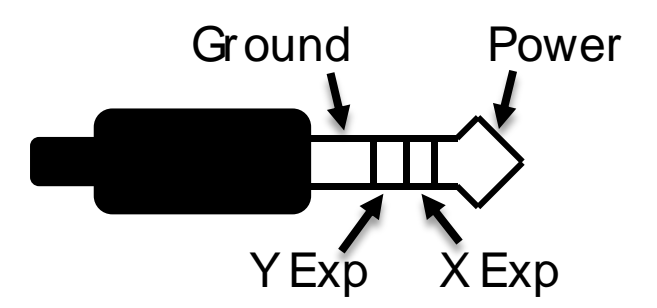

#### *Configurer le capteur Hot Hand*

Utilisez le Neuro Sound Editor de la C4 pour assigner jusqu'à trois paramètres aux contrôle d'expression au sytème Hot Hand. L'édition du réglage d'expression de la Hot Hand s'effectue via le bloc External Control du Neuro Sound Editior. Pour en savoir plus sur l'assignation des contrôles d'expression de la C4, consultez la [rubrique Pilotage externe](#page-17-0) de ce manuel.

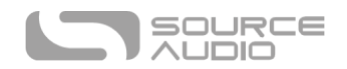

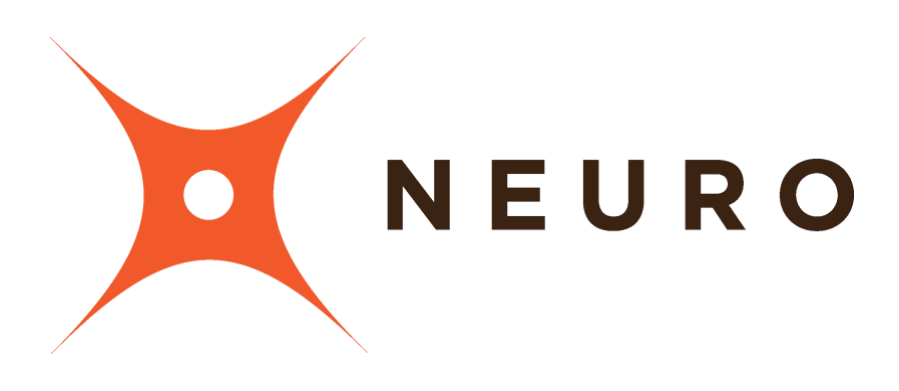

# L'application mobile Neuro et le logiciel Neuro Desktop Editor

La réverbe C4 a été conçue pour un usage plug'n'play. Au déballage, la C4 propose six superbes effets de synthé pour guitare/basse. En la connectant au Neuro Desktop Editor ou à l'application Neuro Mobile, vous accéderez facilement à une vaste bibliothèque de presets créés par l'équipe Source Audio ou par la communauté des utilisateurs de C4 Synth. Le Neuro Editor propose également un éditeur de sons puissant pour créer, sauvegarder et partager vos propres presets personnalisés.

## Naviguez, sauvegardez et jouez !

C'est aussi simple que cela. Si vous n'avez pas le temps de vous plonger dans le Sound Editor, mais que vous souhaitez simplement écouter l'un des nombreux paysages sonore de la C4, il suffit d'aller sur le Cloud pour écouter tous les presets disponibles. Lorsque vous entendez quelque chose que vous aimez, cliquez sur le bouton BURN pour chargez le preset directement sur votre C4 et l'utiliser lors de votre prochain concert. Pour en savoir plus sur l'enregistrement des presets de votre C4, consultez l[a rubrique Cloud](#page-40-0) de ce manuel.

## <span id="page-20-0"></span>Le Neuro Desktop Editor

Le Neuro Desktop Editor est un excellent outil pour sélectionner, créer et organiser tous les presets de votre C4. Il propose une collection étendue de paramètres d'édition en profondeur et un système de catalogue avancé pour renommer et stocker les presets de la C4. C'est également l'outil qui permet d'installer les dernières mises à jour du logicielles de la C4.

#### Télécharger et se connecter au Neuro Desktop Editor

Le logiciel Neuro est téléchargeable gratuitement sur vos PC Mac ou Windows. Pour télécharger le Neuro Desktop, rendez-vous sur la [page de téléchargement Source Audio](https://www.sourceaudio.net/downloads.html). Dans l'onglet « Software », cliquez et téléchargez le fichier approprié. Le dernières versions de firmware pour toute la gamme

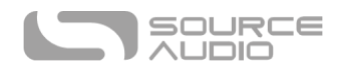

des pédales One Series, y compris la C4, sont inclus dans les téléchargements Neuro. Si l'installation du logicielle pose problème, sélectionnez System Preferences // Security and Privacy // Open Anyways.

Après le téléchargement, ouvrez le Neuro Desktop Editor et connectez la C4 Synth avec un câble de données USB mâle de type A vers mini USB mâle de Type B (Attention : n'utilisez pas un câble de chargeur). Branchez le câble depuis le port mini USB de la pédale vers le port USB de votre ordinateur. Une fois les connexions faites, une boîte de dialogue bleue apparaitra dans le champ « Connections » de l'interface Neuro pour indiquer que la C4 est prête à l'édition.

Si votre C4 Synth nécessite un mise à jour logicielle, l'icône Firmware Update (en forme de flèche) sera encadrée en jaune. En cliquant sur l'icône de la flèche, vous serez guidé dans la procédure de mise à jour. (**Remarque :** il est important de déconnecter toutes les autres pédales Source Audio et de désactiver le logiciel MIDI durant la procédure de mise à jour du firmware).

## Interface utilisateur du Neuro Desktop Editor

L'interface utilisateur du Neuro Desktop dispose de trois sections principales : Connections, Preset Editor, et Presets.

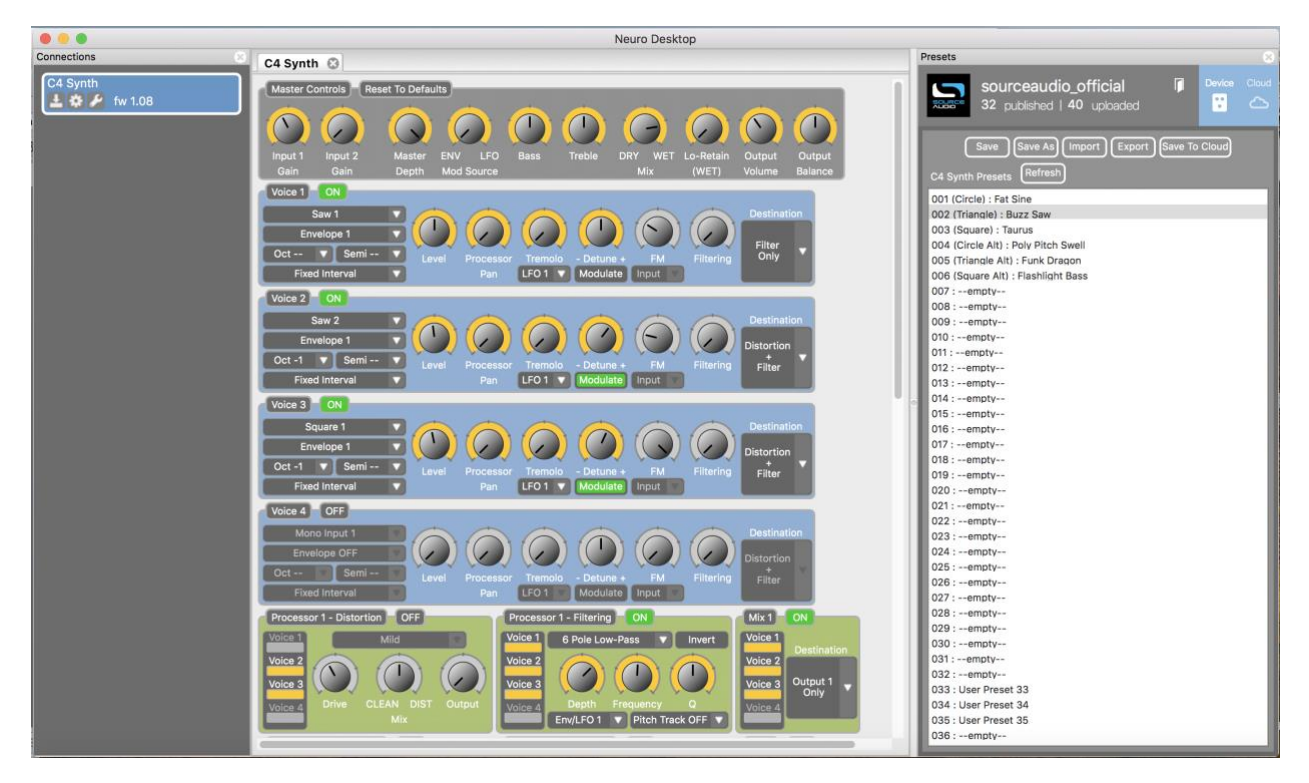

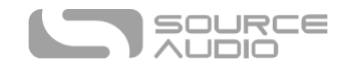

## **Connections**

La section « Connections » se situe sur le côté gauche du Neuro Desktop Editor. Cette rubrique montre toutes les pédales One Series connectées. Les trois options listées ci-dessous sont proposées pour chaque pédale connectée :

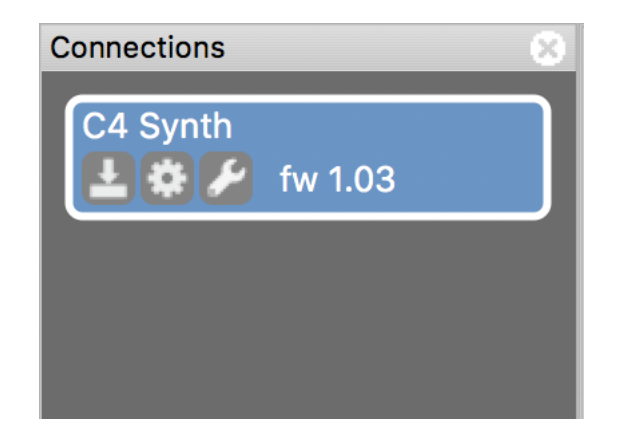

- **Firmware Updates (icône flêche)** : Cliquez sur l'icône flèche pour télécharger toutes les mises à jour récentes sur la pédale connectée. Si une mise à jour est disponible, cette icône sera encadrée en jaune. En cliquant sur l'icône, le logiciel vous indiquera comment procéder.
- **Hardware Option (icône engrenage)** : Ouvre la fenêtre « Hardware Options ». Chaque pédale Source Audio possède un ensemble de paramètres matériels généraux qui lui est propre. La pédale conservera les options matérielles éditées jusqu'à ce que l'option soit dé-sélectionnée ou que le pédale soit réinitialisée.
- **Sound Editor (icône clé à molette)** : Ouvre le Sound Editor de la C4 Synth et donne accès à un large panel de réglages d'édition pour créer des presets personnalisés.

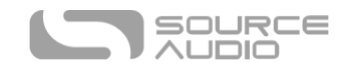

#### Options Matérielles

Cliquez sur l'icône engrenage dans la fenêtre « Connections » de la C4 pour ouvrir le menu « Hardware Options » (option matérielles - voir illustration ci-dessous). Utilisez la fenêtre Hardware pour choisir vos paramètres matériels généraux.

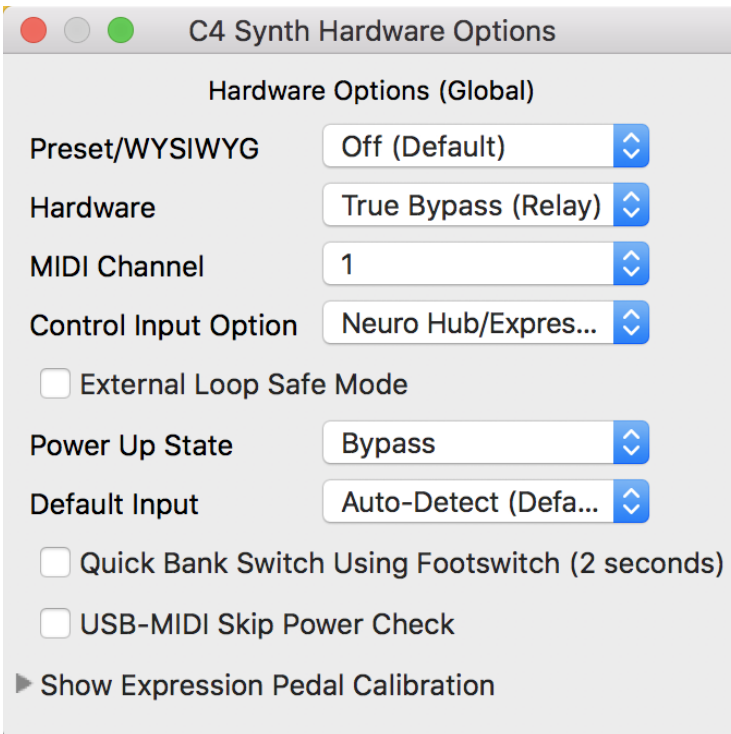

Les options matérielles de la C4 incluent :

- **Preset/WYSIWYG** : La C4 propose trois modes de presets différents : Standard (par défaut), Preset, et WYSIWYG ( « What You See Is What You Get »). Utilisez ce menu déroulant pour le sélectionner le mode de preset. Pour en savoir plus sur les fonctionnalités de chaque mode, consultez la rubrique [Trois Mode de Presets Différents.](#page-15-1)
- **Hardware** : Choisissez l'un des deux modes de bypass matériel : True Bypass ou Active Analog Bypass (avec buffer).
- **MIDI Channel** : Sélectionne le canal MIDI de la pédale (de 1 à 16).
- **Control Input Option** : Sélectionnez la fonction de l'appareil externe connecté au port CONTROL INPUT. Les options sont les suivantes :
	- o **Neuro Hub/Expression Pedal** : Active la compatibilité Neuro Hub (qui fournit une fonctionnalité MIDI complète) ou une pédale d'expression externe (plus d'infos dans la rubrique [Pilotage externe\)](#page-17-0).
	- o **Tap Tempo** : Branchez le switch Tap Tempo Source Audio à la C4 et synchronisez la vitesse de l'effet (Rate) avec le contrôleur de tap tempo externe.
- **External Loop Safe Mode :** Cochez cette case lorsque vous utilisez l'option de routage Pre-Processing External Loop. Cela évitera évitera que votre effet produise du feedback une fois désactivé.

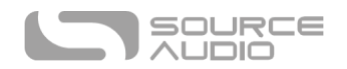

- **Power Up State :** Permet de choisir l'état de la C4 (actif ou bypass) pendant la procédure de démarrage initiale.
- **Default Input :** Sélectionnez la configuration par défaut des jacks d'entrée. Il y a quatre options différentes. Auto Detect (par défaut), Single Input 1, Dual Input 1 & 2, External Loop (Pre-Processing). Consultez la rubrique [Routage et Options](#page-37-0) pour en savoir plus sur les possibilités de routage.
- **Quick Bank Switch Using Footswitch (2 Seconds)** : Par défaut, vous pouvez utiliser le footswitch pour alterner entre la banque de preset 1 (LED verte) et la banque de Preset 2 (LED rouge) lorsque la pédale n'est pas enclenchée. Cocher cette case vous permet de passer d'une banque de preset à l'autre plus rapidement, même quand la pédale est enclenchée.
- **USB MIDI Skip Power Check :** La C4 peut recevoir des messages PC via le port USB de la pédale. Cela nécessite un logiciel audionumérique MIDI ou un appareil hôte MIDI avec connexion USB. La C4 devrait répondre à la plupart des appareils, mais certains ne génèrent pas suffisamment de courant pour que la C4 les reconnaisse en tant qu'hôtes MIDI (la MIDI Baby et qCONNECT de Disaster Area Designs en sont deux exemples). Si votre C4 ne répond pas à votre appareil hôte MIDI, essayez de cocher cette case.
- **Show Expression Pedal Calibration :** Si besoin, ouvrez ce panneau de réglage pour calibrer les pédales d'expression externes.

## Editeur de Presets

Cliquez sur le Sound Editor (icône clé à molette), dans la section Connections pour ouvrir le Sound Editor de la C4 dans l'onglet central. C'est ici que le travail d'édition sonore aura lieu. Le Sound Editor est divisé en plusieurs sous-sections qui contiennent chacune un échantillon unique de boutons virtuels et de menus déroulants. Vous trouverez ci-dessous une brève explication de chaque subdivisions du Sound Editor :

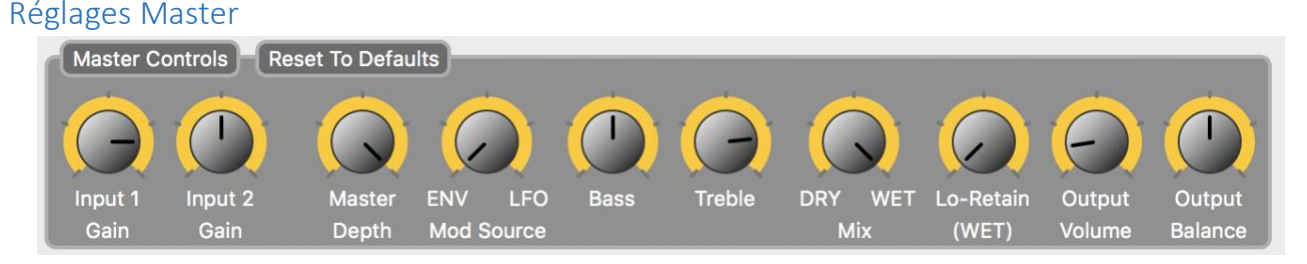

Les réglages qui se trouvent dans la section Master Control s'appliquent aux quatre voix dans le C4 Editor.

• **Input 1 Gain 1 & Input 2 Gain** : Parce que la détection de pitch et le suiveur d'enveloppe de la C4 répondent différemment selon le niveau se signal entrant dans la pédale et parce que les niveaux de sortie des différents instruments varient énormément, il peut être utile de régler le niveau de signal entrant dans le processeur d'effet. Les deux réglages d'entrée (Input Gain) permettent de régler le niveau à partir des entrées 1 et 2 indépendamment.

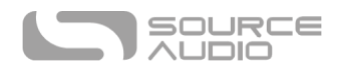

- **Master Depth** : Réglage Master de l'amplitude de modulation (depth) des filtres 1 et 2. Lorsque les deux filtres fonctionnent simultanément, le réglage Master Depth règle la profondeur des deux filtres pour mettre leur réglages individuels à niveau.
- **Mod Source (ENV / LFO)** : Règle le mélange de la source de modulation. La source de modulation désigne le mécanisme en mouvement (qui « module ») les filtres. La C4 possède deux types de modulation de filtre : le suiveur d'enveloppe (ENV) déplace le filtre en fonction de l'attaque du médiator, et l'oscillateur à basse fréquence (LFO) module le filtre d'avant en arrière à sur une période fixe déterminée par le réglage Speed dans la section *LFO and Arpeggiator*. Tourner le bouton à fond vers la gauche fournit 100 % du réglage du suiveur d'enveloppe et le tourner à fond vers la droite fournit 100 % du réglage LFO. En réglant le bouton entre les deux, on obtient un mélange des deux types de modulation.
- **Bass** : Booste ou coupe les fréquences basses du signal traité.
- **Treble** : Booste ou coupe les fréquences hautes du signal traité.
- **Mix** : Règle le ratio entre les signaux traités et non-traités. Positionner le bouton aux environs de 12 h génère un mix 50/50 de signal traité et non-traité.
- **LoRetain Frequency :** Plutôt qu'un simple réglage de Mix, le paramètre LoRetain vous permet de séparer le spectre de fréquence de votre signal traité, ce qui veux dire que l'effet C4 s'applique uniquement aux fréquences en-dessus d'un certain point de coupure et laisse le basses fréquences non-affectées et sans traitement. La fréquence LoRetain règle le point ou la division s'effectue dans le spectre de fréquence. En tournant ce bouton de la gauche vers la droite, le point de coupure se déplace vers les fréquences les plus élevées pour laisser de plus en plus de basses fréquences non-traitées dans le signal.
- **Output Volume** : Booste ou atténue le niveau de volume général des signaux traités et nontraités.
- **Output Balance:** Équilibre le niveau des signaux traités allant vers la sortie Ouput 1 (gauche) et la sortie Output 2 droite). Réglez le bouton sur 12 h pour une division stéréo équivalente vers les deux sorties. Tourner le bouton vers la gauche fera pencher la balance vers la sortie 1 et tourner le bouton vers la droite fera pencher la balance vers la sortie 2.

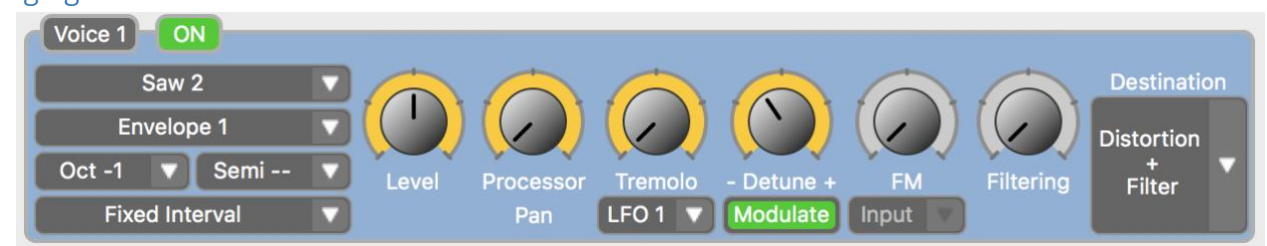

#### Réglages Voice

La C4 dispose de 4 voix indépendantes. Vous avez la possibilité d'assigner chacune des voix à l'une de ces options : Oscillateur sinusoïdal, carrée ou en dent de scie et pitch shifter polyphonique ou routage du signal non-traité directement vers les filtres d'enveloppe et/ou le bloc de distorsion. Mélangez toutes vos combinaisons avec chacun des réglages de niveau et de pan dédiés à chaque voix. Les quatre modules de voix disposent du même ensemble de réglages.

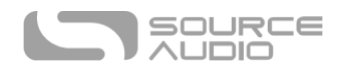

- **On** : Cliquez sur les boutons On pour activer ou désactiver chaque voix individuelles. Si le bouton On est vert, la voix est active.
- **Menu déroulant Source** : Choisissez le type de source audio assigné à chaque voix individuelle. Chaque source ne peut être utilisée qu'une seule fois au sein d'un preset. Les sources possibles sont les suivantes :
	- o **Stereo Input Mix** : Route les signaux d'entrée 1 & 2 directement vers les blocs d'enveloppe et de distorsion sans appliquer les effets de pitch shifting ou d'oscillation.
	- o **Polyphonic Pitch 1 et 2** : Route le signal non-traité vers le module Polyphonic Pitch shifting. Avec le module Polyphonic Pitch shifting, il est possible de jouer des accords. Utilisez le menu déroulant Interval pour sélectionner tout intervalle allant jusqu'à trois octaves au-dessus et en dessous de la note fondamentale.
	- o **Monophonic Pitch 1 et 2** : Route le signal non-traité vers le module de Monophonic Pitch shifting. Le Monophonic Pitch Shifter applique les effets de pitch shifting sur des notes seules uniquement (et non sur des accords »). Utilisez le menu déroulant Interval pour sélectionner un intervalle allant jusqu'à trois octaves en dessus ou en dessous de la note fondamentale. Sélectionner l'option Harmony depuis le menu déroulant Interval permet de générer des harmonisations intelligentes - choisissez une tonalité et une gamme dans le bloc Harmony.
	- o **Saw 1 & 2** : Une véritable voix de synthétiseur générée par un oscillateur d'ondes en dent de scie. L'onde Saw produit un son de synthétiseur brillant et bourdonnant, riche en contenu harmonique. Toutes les voix de synthétiseurs (Voices) peuvent être générées à n'importe quel intervalle ou en mode Interval. Elle peuvent également être utilisées avec les séquenceurs.
	- o **Sine 1 & 2** : La forme d'onde d'oscillation la plus simple. Les oscillateurs à onde sinusoïdale créent des sons de synthétiseur très purs sans contenu harmonique supplémentaire ou ni propriétés bourdonnantes.
	- o **Square 1 & 2** : Une autre forme d'onde d'oscillation brillante. L'oscillateur à onde carrée élimine toutes les harmoniques paires, ce qui lui donne ce son de synthétiseur « creux » caractéristique.
	- o **Mono Input 1 & 2** : Route les signaux d'entrée mono non-traités vers les blocs d'enveloppe et de distorsion.
- **Menu déroulant Envelope** : Choisissez si le gain d'entrée et le filtre de modulation de la voix sera contrôlé par Envelope 1, Envelope 2 ou bypassée (Envelope Off).
- **Menu déroulant Octave** : Applique une effet d'octave/shifting sur les oscillateurs d'onde Saw, Sine, et Saw ou sur les voix Polyphonic et Monophonic Pitch Shifting. Choisissez un intervalle entre 3 octaves supérieures ou inférieures.
- **Menu déroulant Semitone** : Ajoutez des demi-tons supplémentaires au réglage d'octave choisi à partir du menu déroulant Octave. Chaque demi-ton = 1/2 incrément de pitch shift.
- **Menu déroulant Interval Mode** : Faites votre choix parmi trois mode d'intervalles.
	- o **Fixed Interval** : L'intervalle reste fixe entre la note jouée et l'intervalle réglé dans le menu déroulant Interval.
	- o **Harmonization** : Applique une harmonisation intelligente entre la note jouée et les intervalles réglés dans le module Harmony (que vous retrouverez plus bas dans

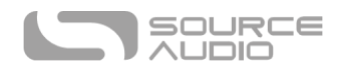

l'interface d'édition). Utilisez le module Harmony pour sélectionner une tonalité pouvant être appairée avec plus de 20 gammes différentes. À la différence de l'intervalle de pitch fixe normal, les intervalles de pitch d'harmonisation fluctuent pour respecter la tonalité et la gamme sélectionnées. **Veuillez noter** que les voix 1 & 3 sont uniquement affectées par le menu déroulant *Interval 2* du *Harmony* et que les voix 2 &4 sont uniquement affectées par le menu déroulant *Interval 1* du module *Harmony*.

- o **Sequencer** : La C4 peut générer un ou deux motifs de séquenceurs en simultané. Sélectionnez l'option Sequencer et choisissez un motif de séquenceur Source Audio dans la collection Source Audio, ou bien créez votre propre séquences personnalisées dans les modules se trouvant plus bas dans l'éditeur. **Veuillez noter** que les voix 1 & 3 sont redirigées vers *Sequencer 2* et que les voix 2 & 4 sont redirigées vers *Sequencer 1*.
- **Bouton Level :** Règle le niveau de sortie de la voix de correspondante; Utilisez les boutons Level dédiés à chaque voix comme un mélangeur à 4 canaux pour le preset final.
- **Bouton Processor Pan** : Dirigez chaque voix de signal vers soit Processor 1 sur le côté gauche ou Processor 2 sur le côté droit du bouton.
- **Bouton Tremolo :** Chaque réglage de Tremolo dédié à une voix règle l'amplitude (depth) du trémolo sa voix respective. Les périodicités (rate) de toutes les voix de trémolo sont synchronisées sur la forme d'onde du trémolo et les boutons Speed dans le module LFO situé plus bas dans l'éditeur.
- **Menu déroulant LFO :** Permet de choisir si l'effet de trémolo répond au LFO 1 ou au LFO 2.
- **Bouton Detune et bouton Modulate :** Utilisez le bouton Detune pour élever ou abaisser le pitch de la voix. Sélectionnez le bouton Modulate en dessous du bouton Detune et assignez l'effet au LFO 1. Le LFO (pouvant être sélectionné dans le bloc LFO 1&2) fait constamment varier le pitch d'avant en arrière entre l'original et les points détunés. Utilisez la modulation de pitch suivante pour créer soit un mouvement subtil ou un effet de vibrato plus intense. Mélangez l'une des voix « détunée » avec un autre voix « non-détunée » et créez un chorus ou un effet de doublage.
- **Bouton FM :** Réglage de la synthèse FM. La synthèse FM s'applique uniquement aux oscillateurs à onde sinusoïdale. La synthèse FM utilise une onde LFO séparée pour moduler la fréquence de l'oscillateur initial ce qui crée une fréquence ajoutée supplémentaire séparée de l'originale. Tournez le bouton FM pour créer un son plus velu et plus tubulaire.
- **Bouton Filtering :** Règle un filtre séparé appliqué uniquement à l'effet de Pitch Shifting monophonique. Pour simplifier, il fonctionne comme un réglage de tonalité pour les effets de Pitch Shifting monophoniques.
- **Menu déroulant Destination :** Choisissez si la voix est dirigée à la fois vers le modules Filter et Distorsion, uniquement vers le module de distorsion ou contourne les deux modules et va directement vers la sortie Output Mixer.

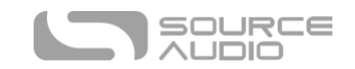

#### Processor 1 & 2 Distortion

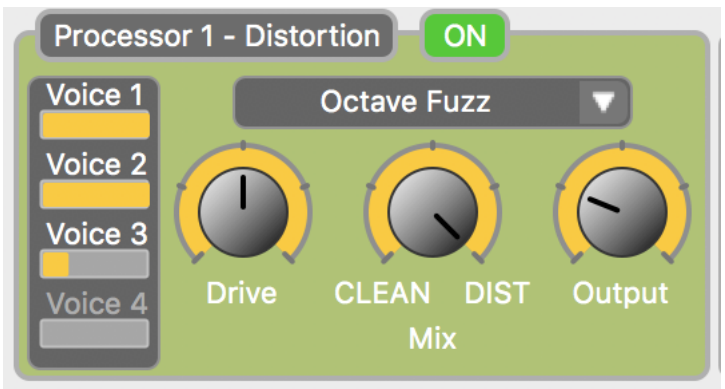

Permet d'ajouter de la distorsion à chacune des quatre voix. La distorsion est très couramment utilisée dans les synthétiseurs modulaires analogiques. Elle n'ajoute pas seulement de l'intensité au son : son contenu harmonique élevé accentue fortement le son des filtres de modulation. La C4 inclut 13 types de distorsion, allant de l'overdrive subtil à des effets de fuzz à repliements « Foldback » extrêmes.

**Veuillez noter** qu'il n'est possible de rediriger une (ou bien les quatre) voix qu'à travers un seul type de distorsion et que le module « Distortion » ne dispose que d'un jeu de réglages master.

- **Bouton On** : Active ou désactive le module de distorsion.
- **Moniteurs Voice Mix** : Les quatre jauges numérotées Voice (de 1 à 4) permettent de contrôler le ratio des processeurs 1 & 2 de chaque voix dans le bloc « Distortion ».
- **Menu déroulant Distortion Type** : Choisissez l'un des 13 types de distorsion de la C4.
- **Bouton Drive** : Règle le taux de distorsion.
- **Bouton Clean Mix :** Règle le taux de mélange entre le signal clair et le signal distordu. En positionnant le Clean Mix en bout de course vers la gauche, on obtient un mix 100 %. clair ; vers la droite un mix 100 % distordu et sur 12 h un mix 50/50 clair/distordu.
- **Bouton Output** : Règle le niveau général du signal de sortie en provenance du bloc Distorsion.

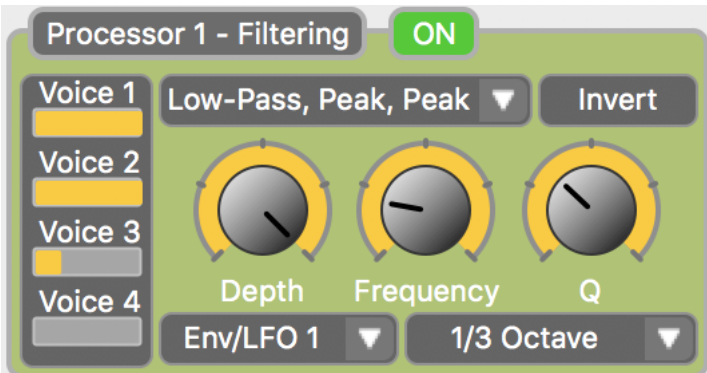

#### Processor 1 & 2 Filters

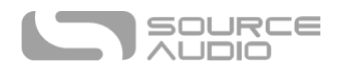

Les filtres jouent un rôle essentiel dans le développement du caractère sonore du preset. En d'autres termes, un filtre accentue ou atténue certains segments du spectre de fréquence d'un son. Moduler ces filtres (c.à.d. les déplacer vers le haut et le bas le long du signal) permet de créer un effet similaire à de nombreux sons que nous pouvons entendre dans le monde physique (par exemple, le son d'un instrument joué ou celui d'une voix humaine). La C4 Synth propose un choix de plus de 20 filtres différents.

Veuillez noter que les deux processeurs de filtre fonctionnent de façon indépendante, ce qui n'est pas le cas avec le processeur de distorsion. Cela veut dire qu'il est possible de faire fonctionner deux filtres simultanément. Les types de filtre et réglages de paramètres pour les processeurs 1 et 2 fonctionneront indépendamment l'un de l'autre.

- **Bouton On** : Active ou désactive le module de filtre.
- **Moniteurs Voice Mix :** Les quatre jauges Voice (numérotées de 1 à 4) permettent de contrôler le ratio des processeurs 1 & 2 de chaque voix dans le bloc Filter.
- **Menu déroulant Distortion Type :** Choisissez l'un des 28 types de filtres de la C4.
- **Bouton Invert :** Inverse la direction du filtre de modulation. Par exemple, si un filtre passebas unique est réglé pour moduler son point de coupure depuis les fréquences basses vers les hautes fréquences, le bouton Invert va changer la direction du filtre de modulation et le déplacer depuis les hautes fréquences vers les basses fréquences.
- **Bouton Depth :** Règle la largeur du filtre de modulation. Lorsqu'on monte le bouton Depth, la plage de fréquence sur laquelle le filtre se déplace augmentera aussi.
- **Bouton Frequency :** Règle le point de départ du filtre de modulation. Tourner le bouton vers la gauche provoquera une modulation du filtre sur les fréquences les plus basses et tourner le bouton vers la droite provoquera une modulation du filtre sur les fréquences les plus élevées.
- **Bouton Q :** Règle l'intensité (également appelée « résonance ») du filtre. Monter le bouton Q booste essentiellement la hauteur (ou le « niveau ») des pics de fréquences et approfondit les entailles (notches) dans les coupures de fréquence.
- **Menu déroulant Envelope/LFO Selector :** Permet de choisir si Envelope/LFO 1 ou Envelope/LFO 2 contrôle filtre de modulation.
- **Menu déroulant Pitch Tracking** : Activer le *Pitch Tracking* déclenche une fonction dans laquelle le filtre de modulation et le Pitch Tracking fonctionnent en tandem, ce qui veut dire que le filtre déplacera de son point de départ dans le spectre de fréquences basé sur note jouée. Les ratios de fréquences peuvent être filtré sur trois différents pitchs : *1/3 Octave, 2/3 Octave*, et *1 Octave*. Ainsi par exemple, si vous réglez votre Pitch Tracking sur *1/3 Octave* et jouez un mi grave puis un mi à l'octave supérieure, le point de départ du filtre de fréquence se déplacera d'1/3 d'octave par rapport au mi plus aigus depuis le point de départ du mi grave. Si vous réglez votre Pitch Tracking sur 1 Octave, le point de départ de la fréquence se déplacera d'une octave entière en se déplaçant d'un mi grave jusqu'au mi de l'octave suivante.

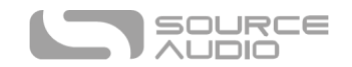

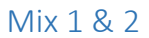

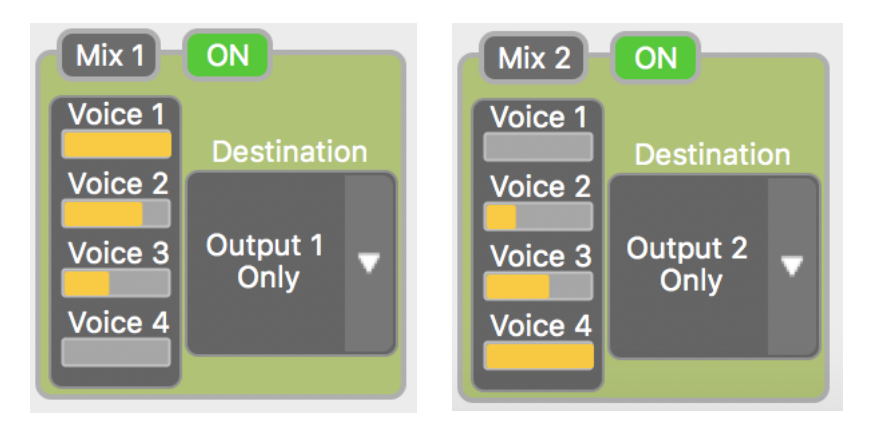

• Blocs Mix 1 et Mix 2 : Les 4 jauges numérotées Voice (de 1 à 4) permettent de suivre le ratio de signal routé à travers les Processeur 1 & 2. Veuillez noter qu'il est nécessaire de configurer la « Destination » de *Mix 1* vers *Output 1 Only* et *Mix 2* vers *Output 2 Only* pour créer des effets stéréos. Chaque position de voix dans le panorama stéréo est réglée avec le réglage Processor Pan dans chacun des blocs de voix.

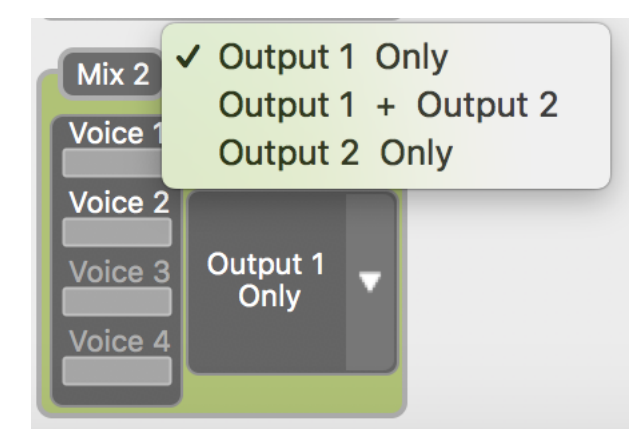

- Menus déroulants Destination : Choisissez la destination de sortie finale des processeurs 1 et 2. Il est possible de router votre signal comme suit :
	- o Output 1 Only : Dirige tous les signaux de ce processeur vers le jack Output 1 de la C4.
	- $\circ$  Output 1 + Output 2 : Dirige tous les signaux de ce processeur vers les deux jacks Output 1 & 2.
	- o Output 2 Only : Dirige tous les signaux de ce processeur vers le jack Output 2 de la C4.

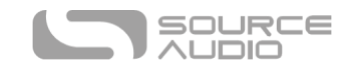

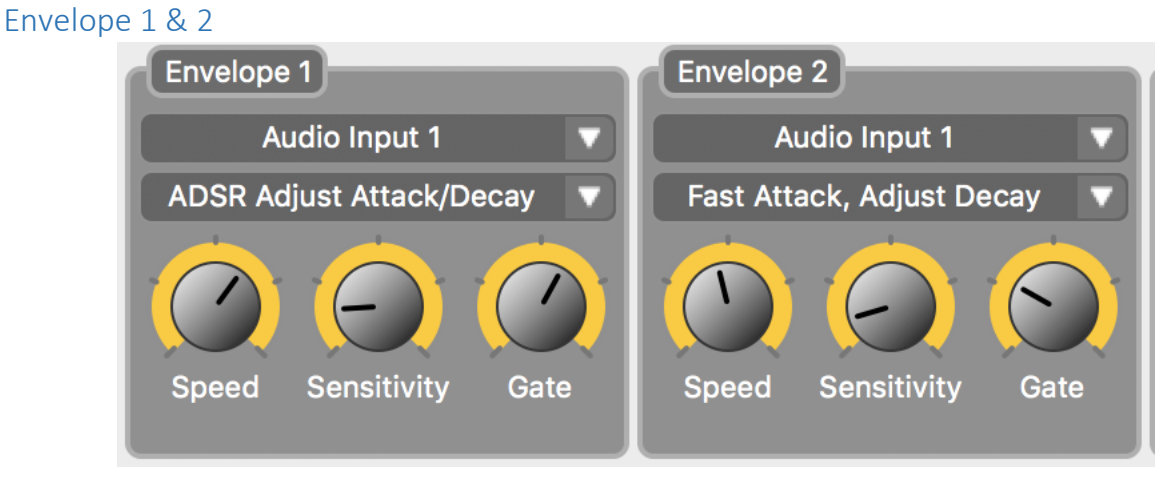

Les réglages Envelope 1 et 2 agissent sur l'amplitude et les filtres de modulation de chaque voix C4. Les deux Envelope 1 et 2 fonctionnent indépendamment l'une de l'autre et peuvent être assignées à un ensemble de voix différent.

- Menu déroulant Audio Input Selector : Sélectionne l'entrée audio (Audio Input 1 ou Audio Input 2) à laquelle l'entrée Envelope répond. La capacité d'isoler le signal d'entrée auquel chaque enveloppe répond, permet de créer une enveloppe en « side chain », ce qui veut dire que l'enveloppe peut réagir à un signal qui ne provient pas forcément de l'une des voix ou qui n'est pas forcément dans le mix de sortie final de la C4.
- Menu déroulant Envelope Type : Sélectionne la réponse de l'enveloppe. La C4 propose plusieurs types d'enveloppe différentes. Chacune dispose d'un jeu de réglages Attack, Decay, Sustain, et Release caractéristiques.
- Bouton Speed : Selon le type d'enveloppe sélectionnée ; le réglage Speed règle la vitesse d'ouverture/fermeture de l'enveloppe.
- Bouton Sensitivity : Règle la sensibilité de l'enveloppe au signal d'entrée. Baisser la sensibilité permet d'adopter un jeu de plus vigoureux et demandera au musicien d'attaquer les cordes avec plus de force pour « ouvrir » l'enveloppe complètement. Monter la sensibilité augmente la probabilité pour que l'enveloppe s'ouvre totalement avec un jeu plus léger.
- Bouton Gate : Règle la sensibilité d'un Noise Gate interne. Le Noise Gate coupe totalement le signal en sortie lorsqu'il arrête de recevoir un signal d'entrée supérieur à l'amplitude désirée - et élimine ainsi tous les ronflements ou bruits non-désirés. Monter le bouton Gate permet au noise gate de se fermer à des niveaux de plus en plus élevés.

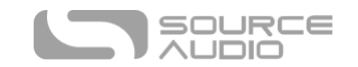

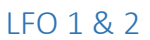

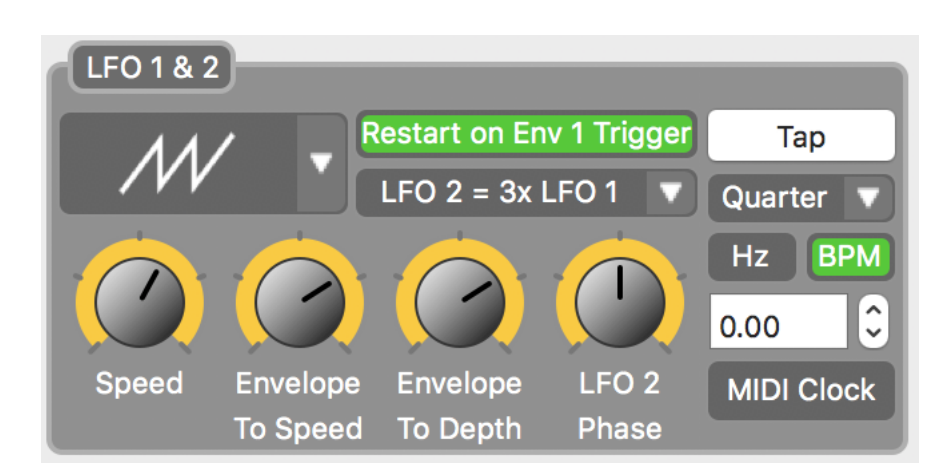

Les LFO (Oscillateurs à basse fréquence) peuvent être configurés pour contrôler la modulation Filter, la périodicité du séquenceur ou Tremolo (modulation d'amplitude).

- **Menu déroulant LFO Wave Shape Selector :** Sélectionne l'une de 14 formes d'ondes LFO différentes. Chaque forme d'onde évoque un caractère différent de la modulation Filter et de la modulation Tremolo. Faites votre choix dans une plage de sons allant de la modulation à onde sinusoïdale (Sine) fluide à la modulation à onde carrée (Square) hachée.
- **Bouton Restart on Env 1 Trigger** : Activer ce bouton vous permet de redémarrer un motif LFO chaque fois qu'une note est jouée. Cela peut être particulièrement remarquable avec une vitesse de LFO lente ou des formes de LFO inhabituelles tels que la « 4 Step » ou la « Rising Saw ». Cela sera aussi utile lorsque vous utilisez un LFO pour contrôler un motif de séquenceur car il vous permet de redémarrer le motif du séquenceur à chaque fois que vous jouez une note.
- **Menu déroulant LFO Time Ratio** : La C4 limite l'utilisateur à une forme d'onde LFO à la fois, mais il est possible de faire fonctionner deux LFO sur des divisions de temps différentes. Par exemple, en sélectionnant « LFO 2 = 2x LFO 1 », LFO 1 fonctionnera sur la division de temps d'une note noire tandis que LFO 1 fonctionne sur la division de temps d'une croche.
- **Bouton Speed** : Règle la périodicité (rate) du LFO. Veuillez noter que si LFO1 et LFO2 sont réglés sur des divisions de temps différentes, les deux périodicités vont augmenter ou diminuer proportionnellement, pendant les réglages du bouton Speed.
- **Envelope To Speed** : Cet effet se repose sur le filtre d'enveloppe pour augmenter ou diminuer la vitesse du LFO. Augmenter ce bouton au delà de 12 h peut provoquer une accélération de la modulation du LFO lors de l'attaque initiale d'une note puis d'un ralentissement lorsque la note résonne. Tourner le bouton à gauche de la position 12 h génère un effet opposé où la modulation ralentit sur l'attaque initiale puis s'accélère quand la note résonne.
- **Bouton Envelope to Depth** : Cet effet agit sur le filtre d'enveloppe pour augmenter ou diminuer l'amplitude du LFO. Positionner ce bouton au delà de 12 h peut provoquer une modulation plus ample du LFO lors de l'attaque initiale d'une note. Ensuite l'effet s'atténuera lorsque la note résonne. Tourner le bouton à gauche de la position 12 h génère un effet

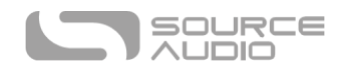

opposé avec une modulation plus subtile sur l'attaque initiale qui devient plus importante quand la note résonne.

- **Bouton LFO 2 Phase** : Augmente le décalage de phase entre LFO2 et LFO1. Tourner le bouton au maximum crée une inversion de phase complète entre les deux LFO.
- **Bouton Tap Tempo** : Pressez ce bouton sur le même temps qu'un batteur ou une piste de batterie pour écraser les réglages du bouton Speed et régler manuellement le LFO. Veuillez noter que si LFO1 et LFO2 sont réglés sur des divisions de temps différents, les deux périodicités vont augmenter ou diminuer proportionnellement, pendant les réglages du Tap Tempo.
- **Menu déroulant Beat Division** : Règle la division de temps du LFO1. Veuillez noter que la division de temps du LFO 2 est un sous-réglage du LFO 1 et qu'il peut être réglé dans le menu déroulant LFO Time Ratio.
- **Bouton Hz** : Génère un système d'affichage en Hz à l'intérieur de la fenêtre LFO Speed Monitor. Veuillez noter qu'1,00 Hz = 60 battements par minute (BPM).
- **Bouton BPM :** Génère un affichage en BPM (Battements par minute) dans la fenêtre LFO Speed Monitor.
- **Fenêtre LFO Speed Monitor** : Surveille périodicité (rate) du LFO. Utilisez ce type de fenêtre pour entrer une valeur spécifique en Hertz ou BPM ou utilisez les flèches haut et bas pour régler le LFO de façon précise.
- **MIDI Clock**: Le LFO de la C4 répond également aux horloges MIDI externes qu'il peut recevoir via un port USB ou un Neuro Hub connecté.

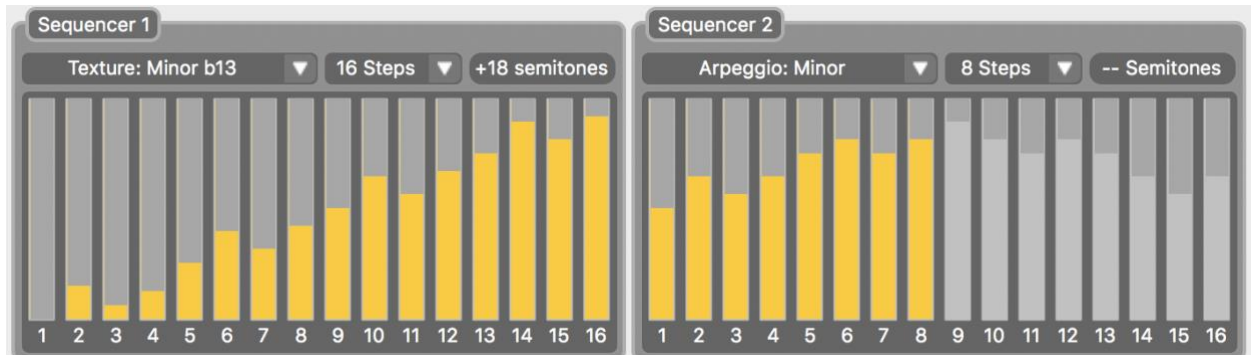

#### Sequencer 1 & 2

La C4 dispose de deux séquenceurs fonctionnant simultanément. Avec les séquenceurs, il est possible de créer des motifs à deux notes sur une longueur pouvant aller jusqu'à 16 pas. Le séquenceur est livré avec 16 séquences pré-construites pouvant toutes être éditées pour créer vos propres motifs personnalisés. Veuillez noter que *Sequencer 1* répond aux voix assignées à une source numérotée avec un « 1 » (par ex. *Square 1, Sine 1, Saw 1*) et *Sequencer 2* répond aux voix assignées à une source numérotée avec un « 2 » (*par ex. Square 2, Sine 2, Saw 2*).

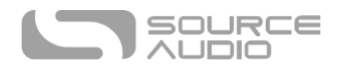

- **Menu déroulant Sequence** : Sélectionne l'un des 16 motifs prédéfinis du séquenceur. Vous pouvez utiliser l'un de nos motifs comme point de départ pour créer votre propre séquence personnalisée.
- **Menu déroulant Step Selector** : Sélectionne le nombre de pas dans votre séquence (pouvant aller de 1 à 16 pas).
- **Monitor Semitone** : Indique la note du pas en cours en demi-tons. Un demi-ton est égal à un demi-pas en termes musicaux. Chaque pas peut être assigné à toute note supérieure ou inférieure sur 2 octave autour la note source.
- **Monitor Step à barres** : Les 16 barres dans chacun des séquenceurs montrent chaque pas et note individuels. Pour éditer un pas, attrapez-le avec votre curseur et faite glisser la note vers le haut ou le bas - la valeur en demi-ton du pas qui est en train d'être édité s'affichera sur le Moniteur Semitone. Vous pouvez également cliquer sur les flèches haut ou bas de votre clavier pour ajuster la note du pas sélectionné.

#### Pitch Detector

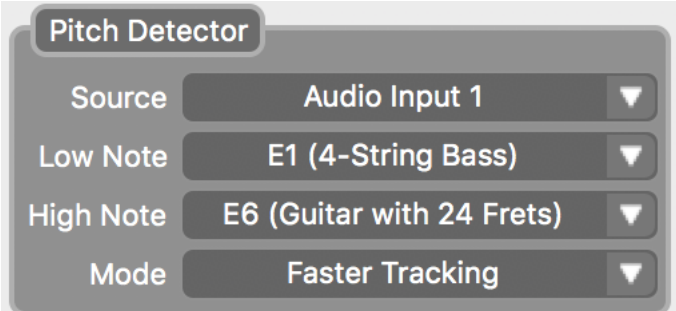

Le détecteur de pitch de la C4 est un algorithme qui détecte le pitch de l'instrument connecté et l'utilise comme un guide pour créer des effets de synthèse de pitch, de pitch shifting et d'harmoniseur. Dans presque tous les cas, l'utilisateur n'a pas besoin de s'inquiéter pour la réponse du détecteur de Pitch - ceci étant dit, nous proposons toutefois des paramètres réglables qui affinent la détection de pitch et réduisent d'avantage la latence en améliorant la précision du pitch. Réduire la plage des notes que vous pensez envoyer vers la C4 vous aidera à obtenir la meilleure réponse possible.

- **Menu déroulant Source :** Sélectionne le signal Input auquel répondra l'algorithme Pitch Detector.
- **Menu déroulant Low Note** : Choisissez la note la plus basse possible que vous voulez jouer. Vous pouvez sélectionner une note aussi basse que le si grave d'une basse 5 cordes.
- **Menu déroulant High Note :** Choisissez la note la plus haute possible que vous voulez jouer. Vous pouvez sélectionner une note aussi haute que la 24e frette d'une guitare 6 cordes.
- **Mode :** Le détecteur de pitch de la C4 dispose de deux modes différents. *Faster Tracking* est le mode par défaut et la meilleure option en jeu rapide. *High Accuracy Tracking* est le mode secondaire et sera plus adapté aux jeux plus lents où la précision du pitch est essentielle.

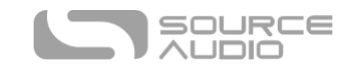

#### Harmony

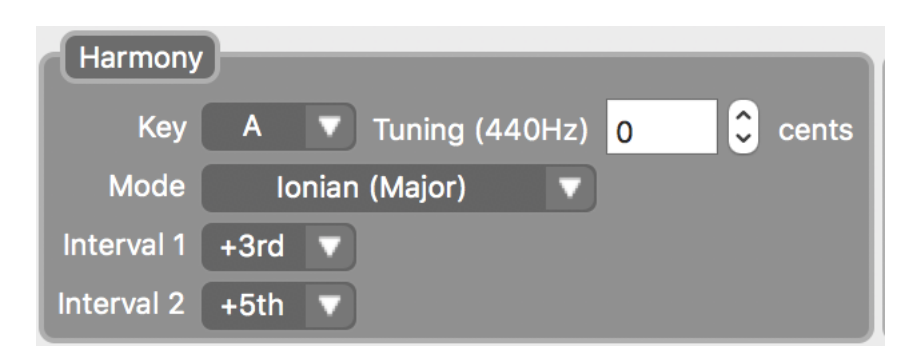

Utilisez le module Harmony pour assigner une tonalité et une gamme pour la fonction d'harmonisation intelligente. Sélectionnez « Harmonization » depuis le menu déroulant Interval Mode pour activer cette fonction. À la différence de l'intervalle de pitch fixe normal, les intervalles de pitch d'harmonisation fluctuent en fonction de la tonalité et la gamme sélectionnées.

- Menu déroulant Key : Sélectionne la tonalité Harmony.
- Menu déroulant Mode : Détermine la gamme ou le mode assigné à l'harmonisation.
- Menus déroulants Interval 1 & 2 : Sélectionne l'intervalle d'harmonie centrale pour chaque voix. *Interval 1* détermine l'intervalle pour les voix assignées à la source numérotée avec un « 1 » (par ex. *Square 1, Sine 1, Saw 1*). *Interval 2* détermine l'intervalle pour les voix assignées à la source numérotée avec un « 2 » (par ex. *Square 2, Sine 2, Saw 2*).
- Tuning: Permet de faire des réglages de pitchs fins sur l'harmonisation. Par défaut, le moniteur Tuning est réglé sur une référence de LA 400 standard.

#### Assignation des boutons (Knob Assignment)

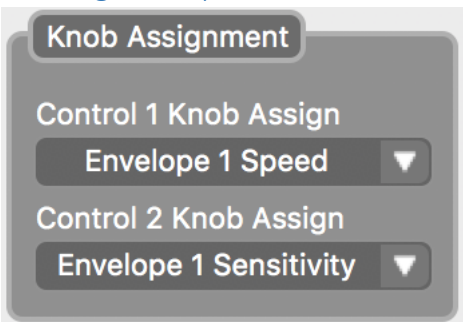

Utilisez les menus déroulants « Control 1 Knob Assign » et « Control 2 Knob Assign » pour sélectionner les paramètres que vous aller assigner aux boutons CONTROL 1 & CONTROL 2 en surface de la pédale.

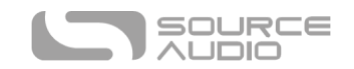

#### Pilotage externe (External Control)

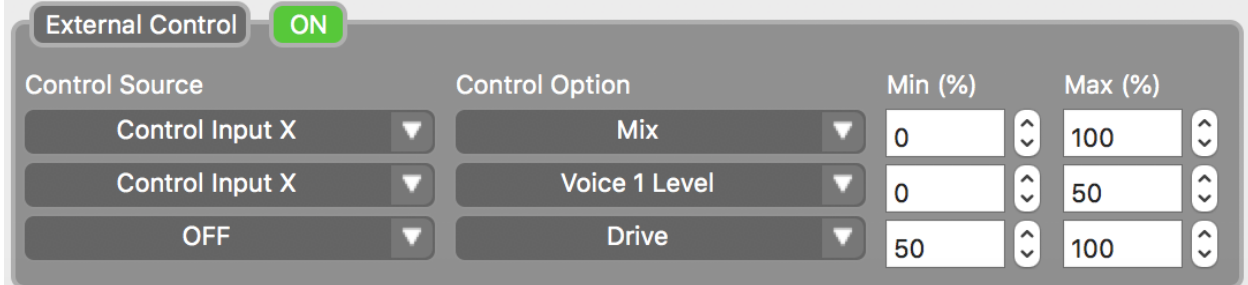

Le bloc « External Control » est utilisé lorsque des réglages d'expression sont assignés à des appareils tels que la Source Audio Dual Expression Pedal, le Hot Hand 3 Wireless Controller, aux autres appareils d'expression sont branchés au Neuro Hub. Tous les réglages d'expression se branchent sur le jack CONTROL INPUT sur la partie supérieure de la pédale avec un câble 1/8" TRRS.

- **Bouton On :** Active/désactive les réglages externes.
- **Control Source :** Il est possible de contrôler jusqu'à 3 paramètres avec un réglage d'expression externe - chacune des trois rangées du bloc « External Control » est assignable à un seul paramètre. Utilisez les menus déroulants « Control Source » pour sélectionner le type de réglage externe utilisé. Il y a trois options différentes dans ce menu.
	- o **Control Input X :** Choisissez cette option lorsque vous utilisez une pédale ou l'axe X du Hot Hand 3 Wireless Controller.
	- o **Control Input Y :** Choisissez cette option lorsque vous utilisez l'axe Y du Hot Hand 3 Wireless Controller.
	- o **Expression (Hub/MIDI) :** Choisissez cette option lorsque vous utilisez un réglage d'expression branché sur les jacks EXP IN ou SENSOR IN du Neuro Hub.
	- o **OFF :** Utilisez cette option pour désactiver le réglage d'expression pour toute la rangée.
- **Control Option :** Choisissez parmi une longue liste de paramètre disponible pour le réglage d'expression.
- **Min (%) et Max (%) :** Réglez les points hauts et bas pour chaque paramètres recevant les messages d'expression. Régler *Min (%)* sur 0 et *Max (%)* assignera toute la plage du paramètre au réglage d'expression.

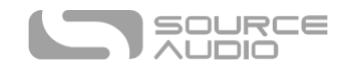

#### <span id="page-37-0"></span>Routage & Options (Routing & Options)

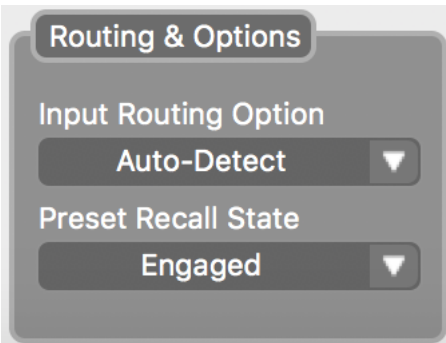

Les entrées et sorties stéréo de la C4 proposent des effets stéréo spectaculaires et des options de routage de signal complexes, ce qui inclut les branchement en « side chain » et l'insertion de pédales externes dans le chemin de signal. La plupart des routages en sortie stéréo peuvent être effectués avec les paramètres Processor Pan de chaque voix combinés avec le menu déroulant final « Destination » dans les blocs MIX1 & 2. (Consultez la section Processor Pan pour plus de détails sur le routage stéréo)

- **Input Routing Option:** Sélectionnez la configuration par défaut des jacks d'entrée. Il y a quatre options différentes :
	- o **Auto Detect (par défaut) :** Ceci est le réglage par défaut : il détecte les sortie jacks en cours d'utilisation et configure le routage en conséquence.
	- o **Single Input 1 :** Utilisez ce réglage si avez un seul câble instrument branché sur l'entrée 1.
	- o **Dual Input 1 & 2 :** Utilisez ce réglage si vous avez des câbles branchés sur les deux sorties 1 & 2.
	- o **External Loop (Pre-Processing) :** Il est possible de régler manuellement la plupart des routages d'entrées et sorties stéréo en combinant le paramètre Processor Pan de chaque bloc Voice et le menu déroulant « Destination » dans les blocs MIX. Cela inclut les boucles d'effet soit entre les voix soit à la fin du chemin de signal. La seule option de routage qui ne peut pas être réalisée manuellement est la boucle d'effet externe qui place l'effet externe en amont du processeur Voice de la C4. Si vous désirez créer une boucle d'effet externe pre-Voice, choisissez cette option. Voir le schéma ci-dessous pour mieux comprendre le routage.

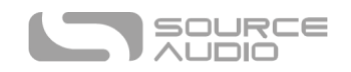

## **External Loop Pre-Effect**

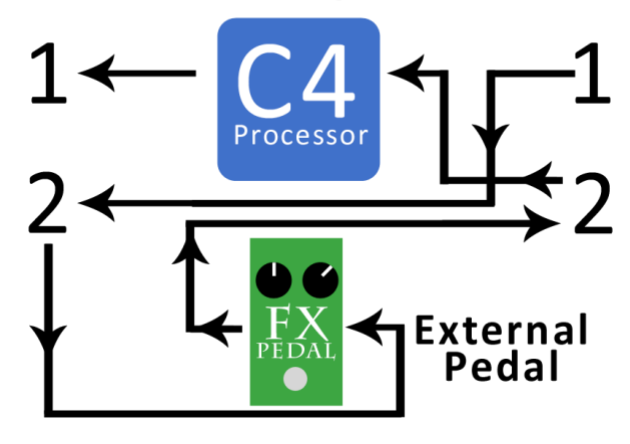

• **Preset Recall State :** Choisissez l'état Engaged/Disengaged (actif/inactif) du preset lorsque vous le rappelez avec un message MIDI Program Change (PC)

### Presets

La section « Presets », située sur le côté droit de l'interface Neuro Desktop, indique l'emplacement de tous les presets stockés par la pédale. La section « Presets » est aussi l'endroit ou les utilisateurs peuvent accéder aux presets publiés par les autres utilisateurs de la C4. Deux vues sont disponibles

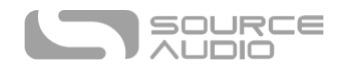

dans la section « Presets ». Cliquez sur l'icône intitulée « Device » ou « Cloud » (située sur le carré bleu dans le coin en haut à droite) pour ouvrir chacune des deux vues.

#### Device

En cliquant sur l'icône *Device* en haut à gauche de la section *Presets*, vous ouvrirez l'interface Device. Cette vue montre les presets sauvegardés sur les 128 emplacements possibles dans la C4. Cette vue contient également des boutons pour sauvegarder, exporter, importer et publier des presets :

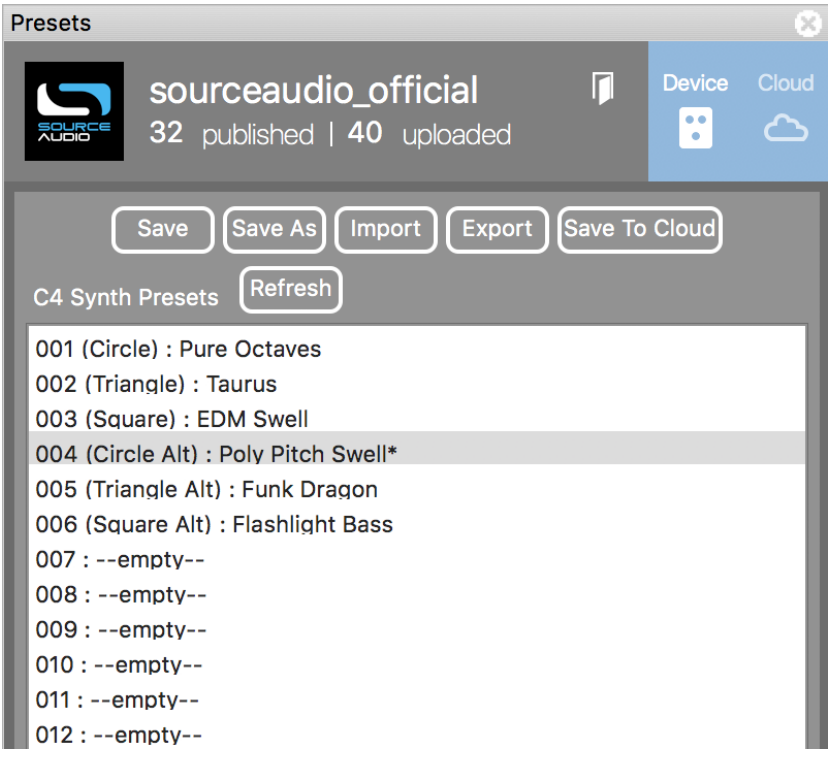

- **Bouton Save** Si vous avez édité un preset pré-existant, utilisez le bouton Save pour mettre le preset à jour sans modifier son nom ni sa position.
- **Bouton SAVE AS :** Après avoir créé un nouveau preset, appuyez sur le bouton Save As et vous serez invité à le nommer et à choisir son numéro de preset.
- **Bouton IMPORT :** Permet d'uploader un fichier .pre vers votre Neuro Desktop Editor. En cliquant sur le bouton IMPORT, le logiciel vous demandera de trouver le fichier .pre. Allez sur votre répertoire de presets Neuro, sélectionnez le fichier désiré et uploadez-le.
- **Bouton EXPORT :** Utilisez le bouton EXPORT pour sauvegarder un preset sur votre ordinateur. Les presets sont sauvegardés sous forme de fichiers .pre et peuvent être stockés partout sur votre ordinateur (nous recommandons toutefois la création d'un fichier dédié pour le stockage de vos presets). Après la création d'un preset, cliquez sur le bouton Export - une fenêtre s'affichera pour vos demander de nommer, de tagger et de choisir un emplacement pour le fichier.

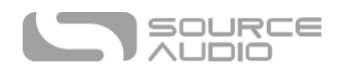

- **Bouton SAVE TO CLOUD :** Il est également possible de sauvegarder votre preset sur un stockage de type Cloud privé ou de le publier pour le partager avec la communauté des utilisateurs de C4. Après avoir créé un preset, cliquez sur le bouton SAVE TO CLOUD. Une boite de dialogue s'affichera pour vous demander de le nommer et de lui ajouter une description. Elle vous demandera également un lien YouTube ou SounCloud (de façon optionnelle). Les liens YouTube et Soundcloud vous permettent d'intégrer des échantillons sonores de votre preset pour que les autres puissent rapidement entendre ce que vous avez créé. À partir de ce moment, vous pouvez soit le sauvergarder (*Save*) sur votre cloud de stockage privé (disponible dans l'onglet My Library de la vue Cloud) ou le sauvegarder et le publier (*Save and Publish*) pour le partager avec le reste de la communauté.
- **Bouton REFRESH :** Appuyez sur le bouton Refresh pour restaurer vos éditions faites à partir du Neuro Desktop en l'état juste après votre dernière procédure de sauvegarde (SAVE).
- <span id="page-40-0"></span>• **PRESETS C4 SYNTH :** Ce champs, situé sous les boutons Device, affiche tout les presets qui ont été sauvegardés directement sur votre C4. Ils sont numérotés de 1 à 128. Les six premières positions de presets sont directement accessibles via les trois positions du sélecteur et les deux banques de presets de la C4. Le reste est accessible via un contrôleur MIDI interne hôte avec possibilités de branchement en USB.

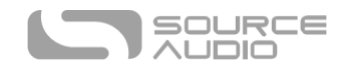

#### Cloud

En cliquant sur l'icône Cloud en haut à gauche de la section *Presets* ouvre l'interface Cloud. Cette vue affiche les onglets de presets *Community, Factory, My Library, et My Published.* Cliquez sur chacun des onglets respectifs pour accéder à son cloud contenant une collection unique de presets utilisateur. Cette vue Cloud inclut également une section Search/Filter juste en dessous des onglets.

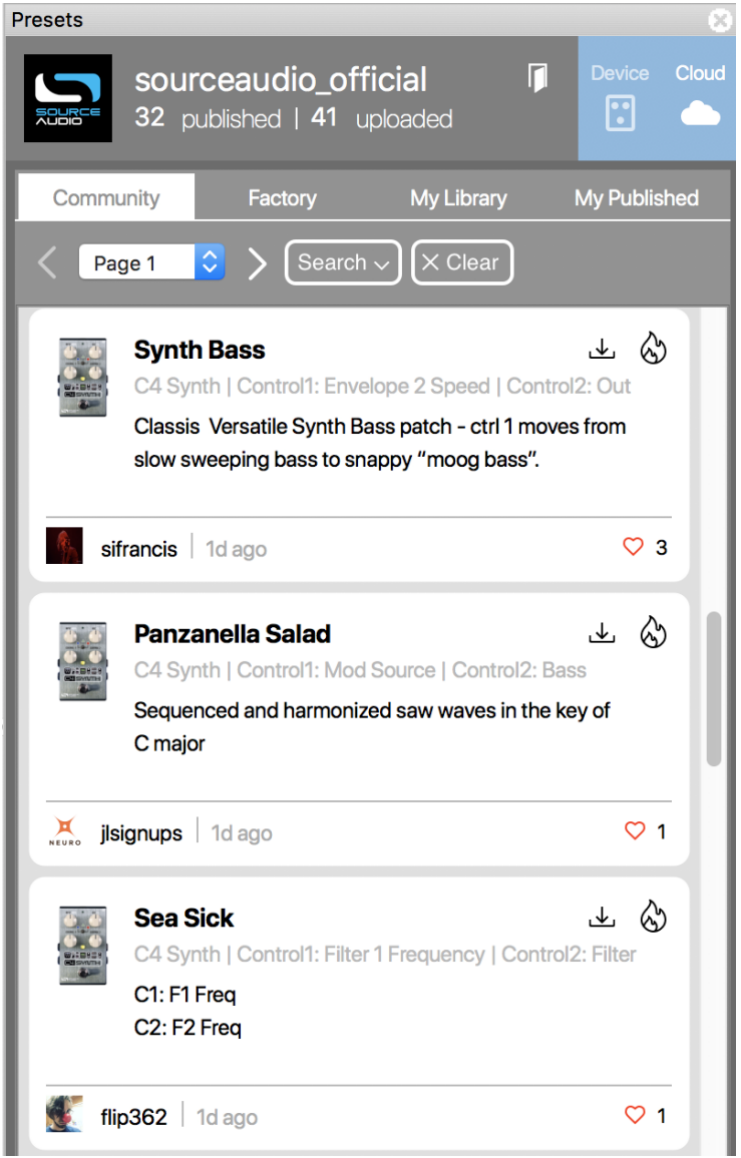

## Browse, Burn, and Play

Le Cloud permet d'explorer le vaste paysage sonore de presets C4 crées par l'équipe Source Audio et la communauté grandissante des utilisateurs de C4. « Naviguez, enregistrez et jouez », c'est aussi simple que cela.

L'illustration ci-dessus montre la vue « Cloud » des presets utilisateur C4 Synth. Pour tester un preset, il suffit de cliquer sur la liste de presets. Le preset choisi sera instantanément chargé sur votre pédale C4. Si vous aimez ce que vous entendez, allez en haut à droite de la liste de presets et cliquez

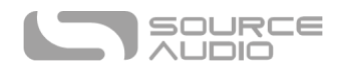

soit sur l'icône BURN, soit sur l'icône DOWNLOAD. Si vous désirez sauvegarder le son directement vers l'une des positions du sélecteur sur votre C4 (ou l'un des 128 presets accessibles via MIDI), il suffit de cliquer sur l'icône BURN (la flamme) pour uploader le preset directement sur votre pédale. Après avoir cliqué sur l'icône BURN, une boîte de dialogue s'affichera pour vous demander où vous désirez enregistrer le preset. Choisissez un emplacement et cliquez sur SAVE. Le preset est désormais chargé dans votre C4 est prêt à l'emploi.

Pour sauvegarder un Preset vers votre bibliothèque de Preset personnel, cliquez sur l'icône Download et pressez SAVE. Le preset sera automatiquement enregistré dans l'onglet MY LIBRARY.

- **Onglet COMMUNITY :** Cliquez sur l'onglet Community pour voir tous les presets créés par la communauté Neuro tout entière. Pour tester un preset, il suffit de cliquer sur la liste de preset. Le preset choisi sera instantanément chargé sur votre pédale C4.
- **Onglet FACTORY :** Contient des presets créés par l'équipe Source Audio et autres aficionados de synthétiseurs.
- **Onglet MY LIBRARY :** Contient tous les presets que vous avez sauvegardés dans votre bibliotèque de preset personnelle.
- **Onglet MY PUBLISHED :** Contient tous les presets que vous avez publiés et mis à disposition de la communauté C4 entière.

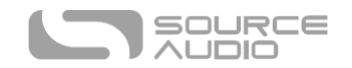

## Mise en série des communications Neuro

Lorsque vous faites fonctionner plusieurs pédales Source Audio One Series en série, il est possible de transmettre la communication Neuro entre chaque pédale à l'aide d'un simple câble Neuro. Source Audio fabrique des coupleurs conçus spécifiquement pour brancher plusieurs produits « One Series » en série. Ces coupleurs sont disponibles sur la boutique [Reverb.com de Source Audio.](https://reverb.com/item/10100150-source-audio-neuro-couplers)

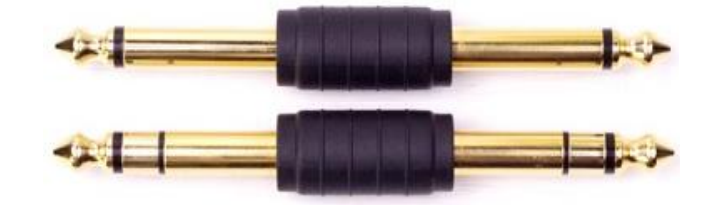

Un jeu de câbles TS et TRS standard fonctionne également (nous vous recommandons les câbles plats TS et TRS fabriqués par [Rockboard\)](http://www.rockboard.de/en/Home--Article.html?article=D0523241001474000905A486&category=D0851815001498135548A92). Les exemples ci-dessous expliquent comment faire vos branchements Neuro en série au sein d'une configuration mono et stéréo.

#### Chemin de signal audio mono avec données Neuro en série.

Dans le cas d'un chemin de signal purement mono, les données Neuro peuvent être envoyées vers le premier effet directement depuis l'appareil mobile puis transmis au second via un câble TRS.

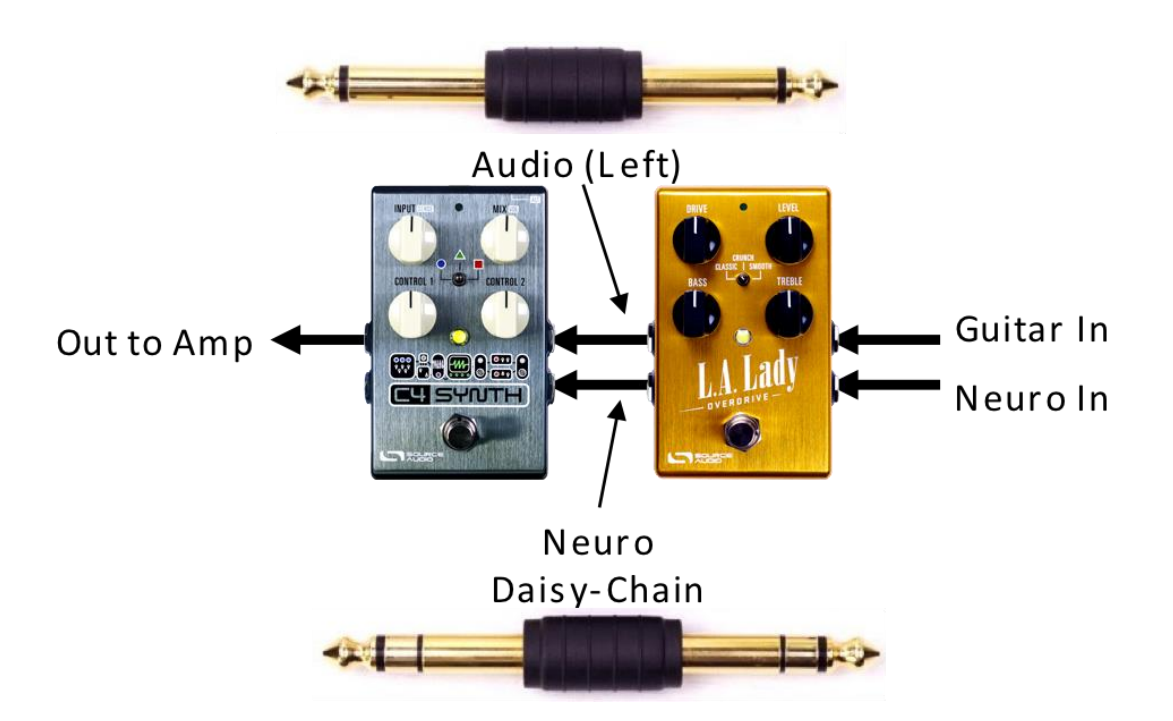

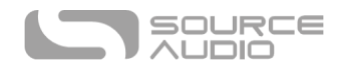

#### Chemin de signal audio mono vers stéréo avec données Neuro en série.

Dans le cas d'un chemin de signal divisant un signal d'entrée mono vers des sorties stéréos, les données Neuro peuvent être envoyées directement depuis votre appareil mobile vers le premier appareil dans la chaîne puis renvoyées vers des effets successifs via des câbles TRS. Le signal audio est transmis par le même câble.

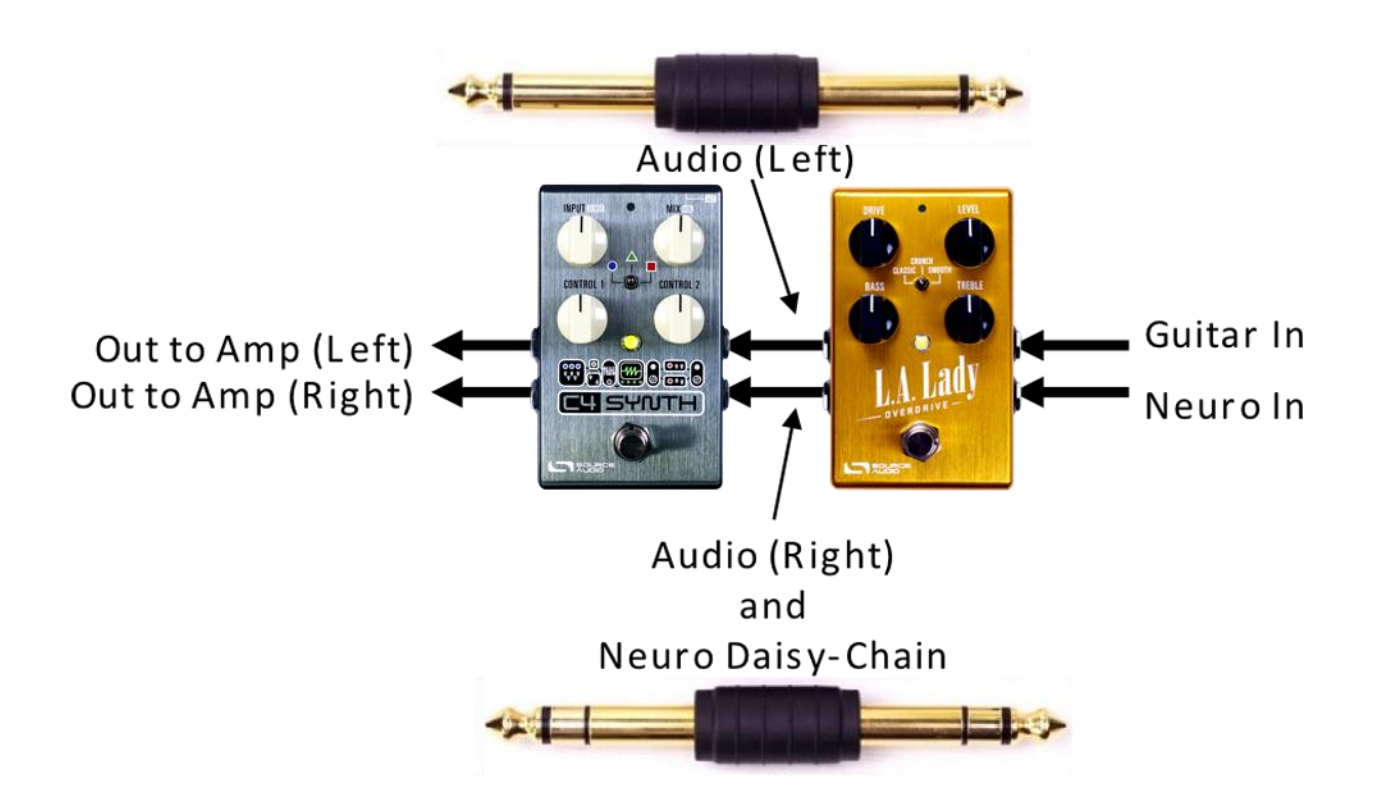

### <span id="page-44-0"></span>MIDI via Port USB Port ou Neuro Hub

La C4 répond aux messages MIDI Program Change (PC) et Conitnuous Controller (CC) via un mini port USB.

Le port USB de la C4 est plug-and-play pour les stations audionumériques logicielles sur ordinateurs Windows et Mac. La C4 utilise des pilotes compatibles nativement. Aucun pilote particulier n'est nécessaire. Il suffit de mettre la pédale sous tension et de la connecter à un ordinateur en utilisant un câble USB. L'ordinateur devrait automatiquement reconnaître la C4 qui sera identifiée en tant que « Source Audio One Series » par le système d'exploitation.

Un dispositif hôte avec USB pourra également contrôler la C4. La C4 devrait répondre à la plupart des appareils, mais certains ne génèrent pas assez de puissance pour que la C4 les reconnaisse en tant qu'hôtes MIDI (la MIDI Baby et qCONNECT de Disaster Area Designs en sont deux exemples). Si votre C4 ne répond pas à votre appareil hôte MIDI, essayez de cocher l'option *USB-MIDI Skip Power Check* dans le menu *Hardware Options* du Neuro Editor.

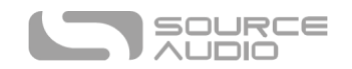

#### Canal MIDI

Par défaut, la C4 répond au canal MIDI 1. La C4 ignore tous les messages MIDI qui lui sont envoyés et qui ne sont pas sur son canal. Le canal d'entrée MIDI de la C4 peut être modifié dans le menu « Option de matériel » des éditeurs Neuro. Veuillez noter que le canal d'entrée MIDI est en réglage **général** qui ne peut pas être sauvegardé dans un preset. Certains fabricants commencent à compter les canaux MIDI à partir de zéro (de 0 à 15) alors que Source Audio utilise la convention qui compte les canaux de 1 à 16.

#### La C4 Synth et le Neuro Hub

Actuellement la C4 ne peut pas recevoir de message MIDI Program Changes (PC) et changer de presets via le Neuro Hub. - Les messages PC ne peuvent arriver que par le port USB de la C4. Cependant, la C4 peut recevoir des messages CC via une connexion Neuro Hub.

#### Mapping MIDI CC Personnalisé

La C4 Synth a très peu de mapping MIDI par défaut - les messages MIDI CC doivent être mappés avec le Neuro Desktop Editor. Les mapping MIDI CC sont généraux ; Ils s'appliquent en toute situation, quel que soit le preset actif.

Pour créer un mapping MIDI CC personnalisé, suivez ces étapes :

- 1. Connectez votre C4 au Neuro Desktop Editor.
- 2. Dans le menu de la barre supérieure, sélectionnez *Device* > *Edit Device MIDI Map* depuis le menu déroulant.
- 3. La fenêtre *C4 Synth MIDI Map Editor* s'ouvrira. Faites défiler jusqu'à la valeur MIDI CC que vous désirez mapper et sélectionnez le menu déroulant des messages CC. Une liste de paramètres apparaitra.
- 4. Sélectionnez les paramètres que vous désirez assigner aux messages CC choisis. La procédure est terminée.

La C4 est livrée avec certaines fonctions et paramètres pré-mappés. Les tableaux suivants listent les mappings MIDI effectifs.

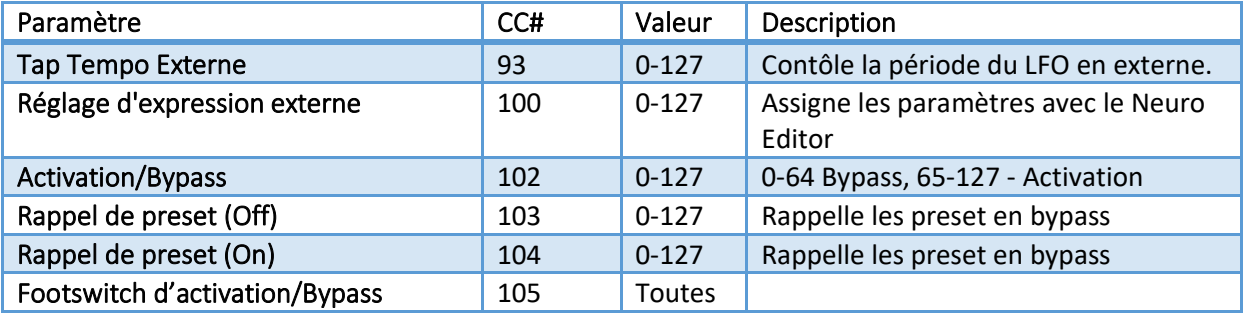

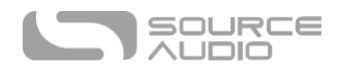

Pour des paramètres tels que Mix et Level qui sont normalement contrôlés par les boutons, la plage entière des valeurs de contrôleur continu allant de 0 à 127 sera mappée sur la plage du bouton.

Pour le footswitch d'activation/bypass, les valeurs de contrôleur continu allant de 0 à -63 vont bypasser la C4 et les valeurs allant de 64 à -127 l'activeront.

Tout contrôleur continu MIDI allant de 0 à 127 peut être mappé pour contrôler la C4.

Chaque numéro CC ne peut contrôler qu'un paramètre à la fois. Si vous essayez de mapper un CC qui a déjà été assigné à un autre paramètre, le mapping précédent sera écrasé.

Plusieurs CC peuvent être mappés sur le même paramètre bien que cela ne soit pas très utile.

#### *Horloge MIDI*

Le LFO du synthétiseur de la C4 se synchronise sur les messages de l'horloge MIDI (également appelés MIDI timing clock ou MIDI beat clock). L'horloge MIDI est dépendante du tempo. On l'utilise pour s'assurer que plusieurs appareils MIDI connectés ensemble restent en synchronisation. La C4 permet une application courante de l'horloge MIDI lorsque vous enregistrez avec un clic de piste dans une station audionumérique sur ordinateur. L'horloge MIDI peut être envoyée directement à la C4 via USB-MIDI ou Neuro Hub.

L'horloge MIDI de la C4 peut être activée selon les presets sélectionnés. Pour activer l'horloge MIDI, rendez-vous sur le bloc *LFO 1 & 2* de l'interface Neuro Desktop Sound Editor et sélectionnez le bouton *MIDI Clock*. La C4 commence sa synchronisation MIDI Clock dès qu'elle reçoit le premier message MIDI Clock. Si le tempo varie, la périodicité des messages de l'horloge MIDI changera aussi et la C4 s'ajustera pour se resynchroniser comme il se doit.

Utilisez le menu déroulant *Beat Division* dans le bloc *LFO 1 & 2* du Neuro Editor pour sélectionner la subdivision rythmique de l'horloge MIDI entrante. Les divisions de temps sont *noire, croche, croche pointée, triolet et double croche*.

La C4 ne se synchronise pas sur les messages MIDI timecode contenant des horodatages SMPTE.

#### Mise à jour du firmware de la C4

Les mises à jour du firmware se font à l'aide du Neuro Desktop Editor. Téléchargez la dernière version du Neuro Desktop Editor à partir de la [page de téléchagement Source Audio.](https://www.sourceaudio.net/downloads.html) Ouvrez le Neuro Desktop mis à jour et connectez la C4 à l'ordinateur en utilisant un câble mini-USB. Si le firmware de la C4 nécessite une mise à jour, l'icône Firmware Update (avec la flèche) situées dans le champ « Connections » sera encadrée en jaune. Cliquez simplement sur l'icône Firmware Updated et suivez les instructions.

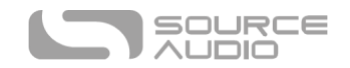

## <span id="page-47-0"></span>Caractéristiques C4 Synth :

#### Dimensions :

- longueur : 11.63 cm (4.58 po)
- Largeur : 7.00 cm (2.75 po)
- Hauteur (boutons et footswitch exclus) : 3.71 cm (1.46 po)
- Hauteur (boutons et footswitch inclus) : 5.61 cm (2.21 po)

#### Poids

• 280 grammes (0.625 livres)

#### Alimentation

- 9 V C.C., 165 mA minimum (195 mA maximum lorsqu'elle est connectée avec un contrôleur externe qu'elle fournit en alimentation)
- Jack d'alimentation à pointe négative (gaine positive), 2,1 mm de diamètre interne, 5,5 mm de diamètre externe

#### Performances audio

- Niveau d'entrée maximum :  $+ 6$  dBV = 8,2 dBu = 2 V RMS = 5,6 V p-p
- Impédance d'entrée : 1 mégohm (1 MΩ)
- Impédance de sortie : 600 ohms (600 Ω)
- Plage dynamique (chemin de signal audio) : 108 dB
- Conversion audio : 24 bits
- Chemin de signal numérique : 56 bits
- Universal BypassTM (true bypass à relai et bypass bufférisé analogique)

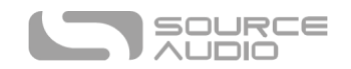

## Résolution des problèmes

#### Général

**Réinitialisation des paramètres d'usine :** Pour revenir aux paramètres d'usine de la C4, nettoyer toutes les données utilisateur, les presets, les mappings d'expression et les types d'effet personnalisés, effectuez une réinitialisation en utilisation l'une des méthodes décrites ci-dessous.

#### Réinitialisation matérielle

Déconnectez l'alimentation. En maintenant le footswitch enfoncé, reconnectez l'alimentation. La LED principale et la LED témoin s'allumeront pendant quelques secondes. Lorsque la réinitialisation est achevée, les deux LEDs s'éteindront et vous pourrez relâcher le footswitch.

#### Réinitalisation via l'application Neuro

Avec l'application Neuro, allez sur Hardware Settings et choisissez l'option Factory Reset.

#### Réinitalisation via le Neuro Desktop Editor

Connectez la True Spring Reverb au Neuro Desktop Editor. Dans le menu de la barre supérieure, sélectionnez Device > Factory Reset >, lorsque la fenêtre Confirm Factory Reset apparait, sélectionnez « Yes ».

#### Bruit

**Source d'énergie :** Assurez-vous d'utiliser l'alimentation fournie par le fabricant ou une source d'alimentation isolée ou le port d'alimentation d'une pédale fournissant 9 V et un minimum de 165 mA.

**Source sonore proche :** Éloignez la pédale des alimentations et autres équipements.

**Autres équipements :** Retirez les autres effets de la chaîne de signal ; voyez si le bruit persiste.

**Mauvais câbles :** Changez de câble audio.

**Boucle de masse USB :** Lorsque la pédale est connectée à un ordinateur à l'aide d'un câble USB, un bruit peut apparaître dans le signal audio. Cela résulte souvent d'une boucle de masse due au fait que la C4 et l'ordinateur fonctionnent sur des alimentations séparées. Si vous utilisez un ordinateur portable, déconnecter l'alimentation et fonctionner sur batterie peut souvent réduire ce bruit. Les écrans externes sont souvent la première source de bruit ; les mettre hors tension peut souvent résoudre les problèmes de bruit.

#### L'appareil ne semble pas fonctionner / Aucune LED ne s'allume

**L'effet est bypassé :** Pressez le footswitch pour activer l'effet et voyez si la LED principale s'allume.

**Alimentation incorrecte :** Utilisez une alimentation appropriée. Reportez-vous à la rubrique 9 V C.C. (Alimentation) pour plus de détails.

**Fiche de câble oxydée :** Vérifiez que la fiche d'alimentation ne soit pas oxydée. Changez d'alimentation si nécessaire.

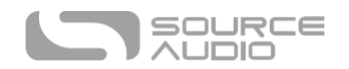

## Foire aux questions

#### Quel type d'instruments puis-je connecter aux entrées de la C4 ?

La C4 est équipée d'entrées à haute-impédance (~ 1 MΩ). Elle peut accepter des sources de signal à haute impédance telles que des guitares/basses avec des micros passifs mais aussi des sources à basse impédance telles que des circuits audio de niveau ligne, des guitares/basses à micros actifs, des claviers électroniques ou des sorties de table de mixage. Le circuit d'entrée peut gérer des signaux allant jusqu'à 5,6 V.

#### Puis-je alimenter la C4 directement en USB sans passer par l'alimentation 9 volts.

Non. L'USB ne fournit que 5 volts alors que la C4 nécessite 9 volts. De ce fait, la C4 ne peut pas être directement alimentée par USB. Assurez-vous d'avoir branché l'alimentation 9 V CC incluse lorsque vous connectez le port USB de la C4.

### Lorsque je connecte la C4 à une interface d'enregistrement ou à une table de mixage, dois-je utiliser une entrée Lo-Z (microphone) ou Hi-Z (ligne/instrument) ?

La sortie de la C4 fonctionnera à basse impédance lorsque l'effet est actif ou en mode bypass bufférisé. Elle fonctionnera aussi sous haute impédance lorsque vous utilisez le mode true bypass et une guitare à micros passifs. C'est pour cela qu'il est recommandé d'utiliser une entrée à haute impédance (Hi-Z) sur votre interface d'enregistrement ou console de mixage pour éviter toute perte de signal.

#### Puis-je utiliser la C4 dans la boucle d'effets de mon ampli ?

L'entrée audio peut accepter jusqu'à 8,2 dBu ou 5,6 Volts en valeur crête à crête, ce qui permet de l'utiliser avec la plupart des boucles d'effets d'ampli. Pour éviter tout « clipping », consultez au préalable la documentation de votre ampli pour vérifier que le niveau d'envoi maximum est inférieur à la valeur 5,6 V en valeur crête à crête.

#### Comment puis-je mettre le firmware à jour ?

Les mises à jour du firmware se font à l'aide du Neuro Desktop Editor. Téléchargez la dernière version du Neuro Desktop Editor à partir de la [page de téléchagement Source Audio.](https://www.sourceaudio.net/downloads.html) Ouvrez le Neuro Desktop mis à jour et connectez la C4 à l'ordinateur en utilisant un câble mini-USB. Si le firmware de la C4 nécessite une mise à jour, l'icône Firmware Update (avec la flèche) situées dans le champ « Connections » sera encadrée en jaune. Cliquez simplement sur l'icône Firmware Updated et suivez les instructions.

#### Gatekeeper Mac

Les utilisateurs de Mac peuvent voir ce message d'avertissement lorsqu'ils ouvrent le logiciel de mise à jour : « L'application ne peut pas s'ouvrir parce qu'elle n'a pas été téléchargée depuis le Mac App Store ». Pour faire fonctionner le logiciel de mise à jour, veuillez vous référer aux étapes indiquées dans cet article du support Apple :<https://support.apple.com/en-us/HT202491.>

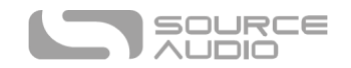

## Patins en caoutchouc

La C4 Synth dispose d'un boîtier en aluminium plat qui simplifie l'application de velcro et le montage sur pedalboard. De plus, des patins adhésifs en caoutchouc sont inclus dans la boîte de la C4 Synth. Appliquer les patins en caoutchouc sur la pedale évite qu'elle ne glisse sur les surfaces lisses telles que des parquets.

## Instructions d'élimination

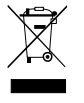

Si vous en avez la possibilité, veuillez déposer l'appareil dans un centre de recyclage pour appareils électroniques. Ne jetez pas cet appareil avec les ordures ménagères.

Pour une conformité totale avec la norme EN 61000-4-6, le câble d'entrée doit mesurer moins de 3 m.